# 省统一认证(公众侧) 用户操作指南

文档版本: V1.0.0

# 目录

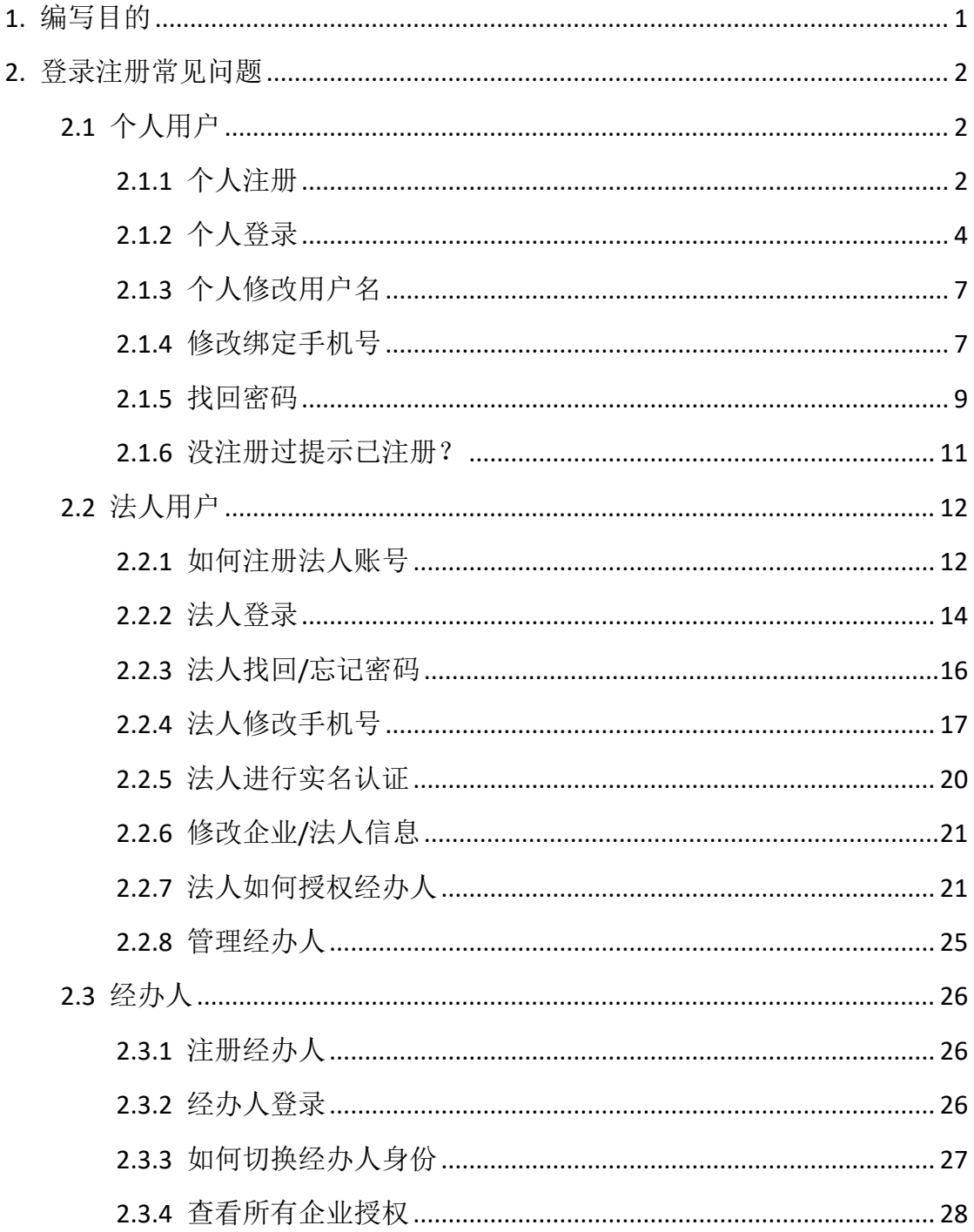

# <span id="page-3-0"></span>1. 编写目的

本手册旨在为用户、客服、运维支撑及系统管理,提供海南省统一认证(公 众侧)对接过程中常见的问题汇总以及重点功能的操作说明。

# <span id="page-4-0"></span>2. 登录注册常见问题

## <span id="page-4-1"></span>2.1 个人用户

## <span id="page-4-2"></span>2.1.1 个人注册

问题:个人如何注册账号?

回答:

(1)访问海南政务服务网首页(或已完成统一身份认证对接的业务系统首页),

点击【登录】按钮, 讲入海南省统一身份认证系统登录页面。

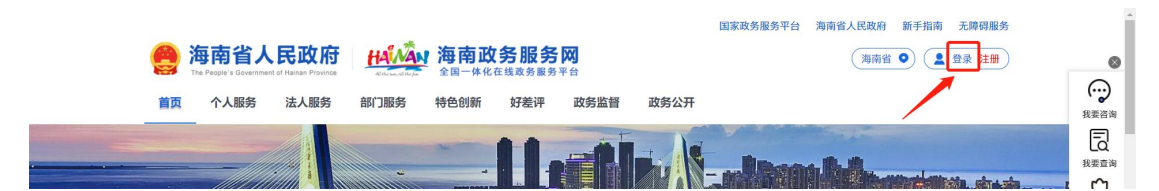

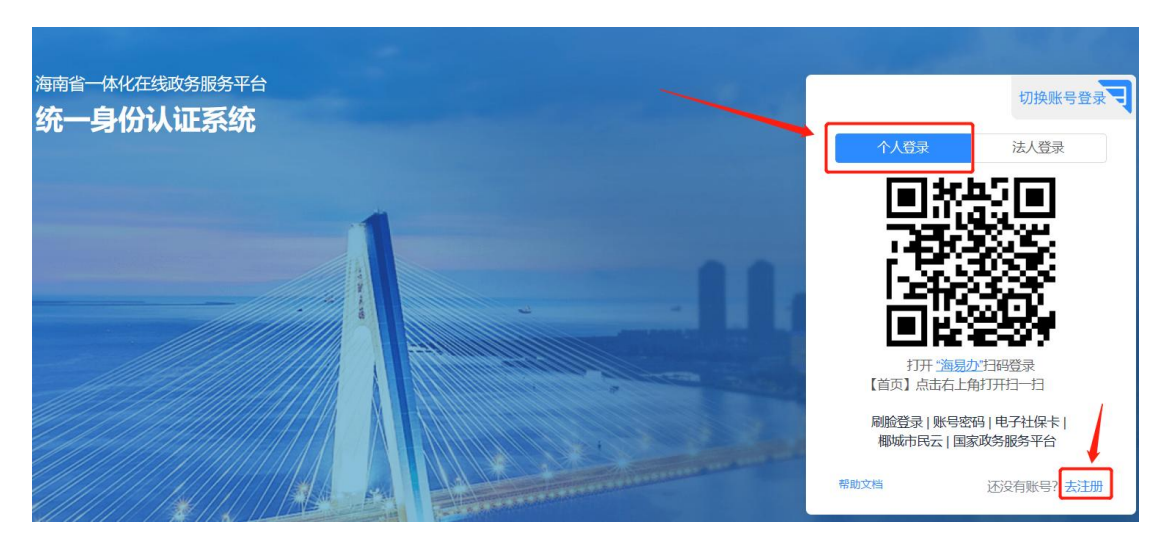

(1) 进入统一身份认证系统页面后选择个人登录,点击注册按钮。

(3)进入注册界面填写账号信息→获取手机验证码,填写验证码→勾选同意用 户协议后进入身份验证界面

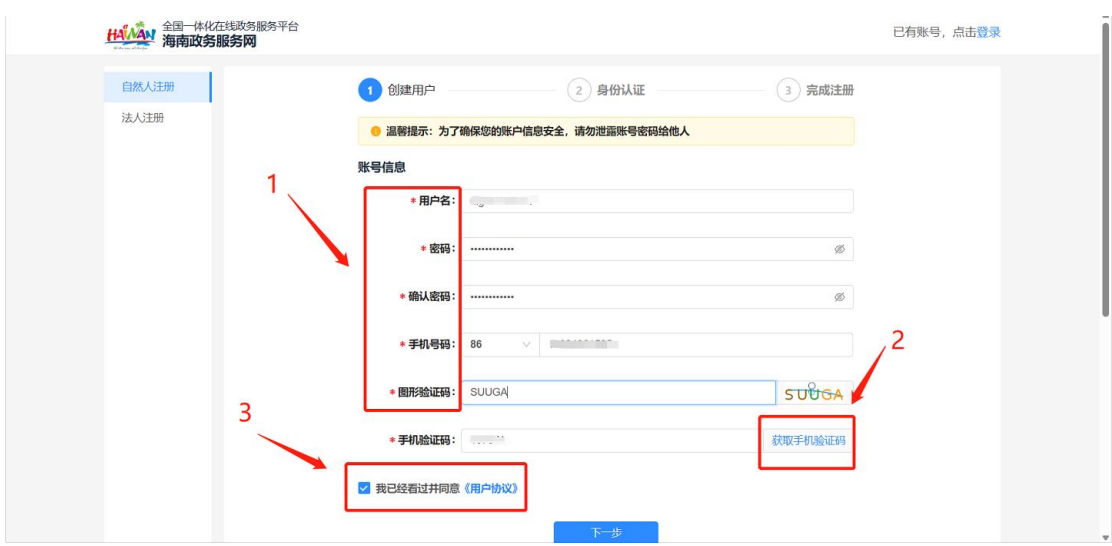

(4)填写个人实名认证信息后点击实人认证按钮

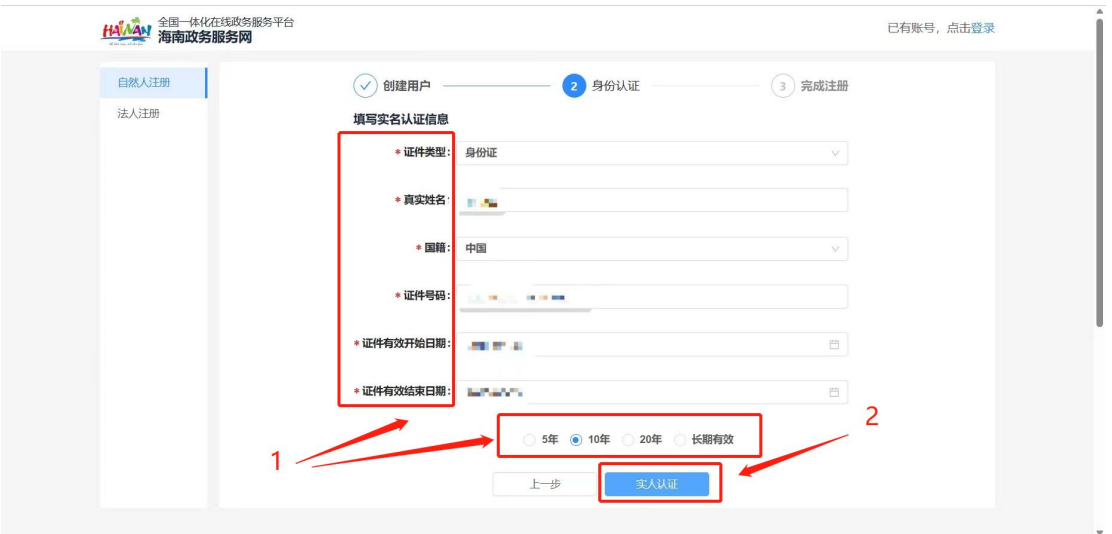

(5)打开海易办 app 或海易办微信小程序或支付宝小程序进行扫码人脸验证

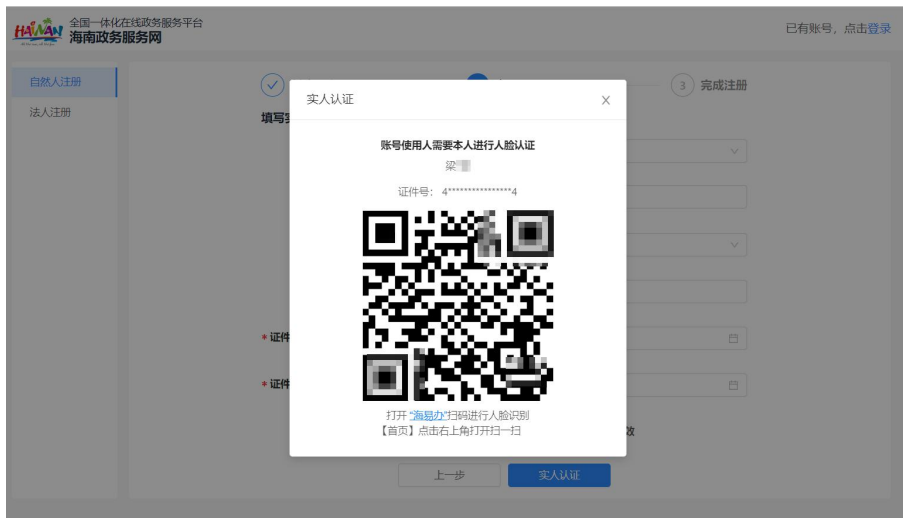

#### (6)注册完成

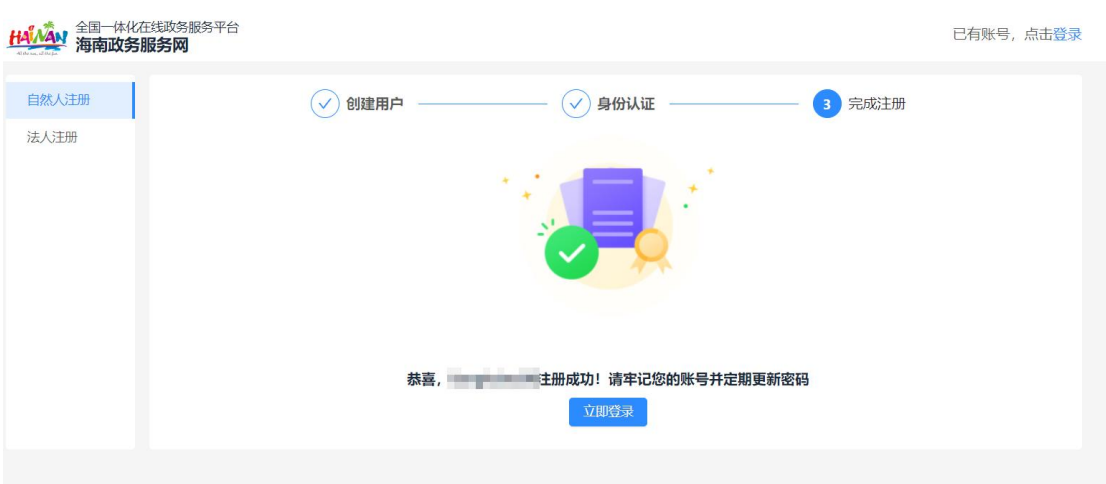

## <span id="page-6-0"></span>2.1.2 个人登录

#### 场景 **1**:统一认证侧用户自行注册账号登录

海南省统一认证为个人用户提供了【刷脸登录】、【海易办扫码】、【手机验证 码】、【电子社保卡】、【椰城市民云】、【国家政务服务平台】等多种登录认 证方式,用户可根据自己的需要灵活选择。

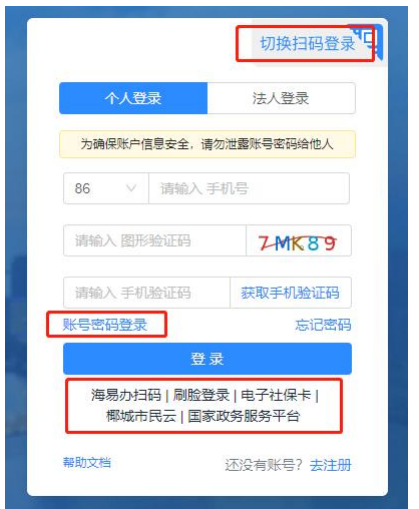

#### 场景 **2**:各厅局业务系统用户数据融合账号登录

①建议使用【刷脸登录】、【海易办扫码】、【手机验证码】【电子社保卡】这 4 种方式登录。其中【刷脸登录】、【海易办扫码】登录方式需要使用海易办 **app** 或海易办微信小程序或海易办支付宝小程序完成扫码认证。【电子社保卡】登录 方式需要使用电子社保卡微信小程序进行扫码认证。

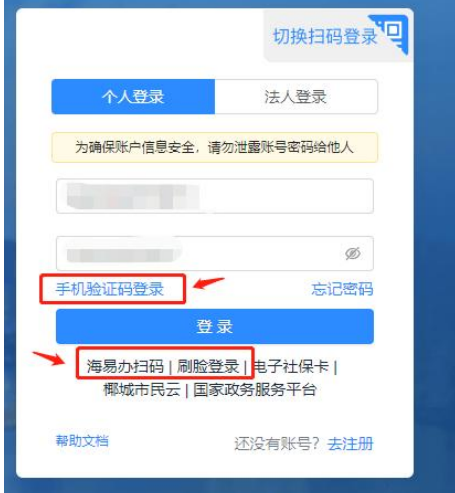

②通过数据清洗融合过来的账号,首次登录时会进入信息补充页面,用户需要补

齐个人信息、设置新密码、脸识别认证,界面截图如下:

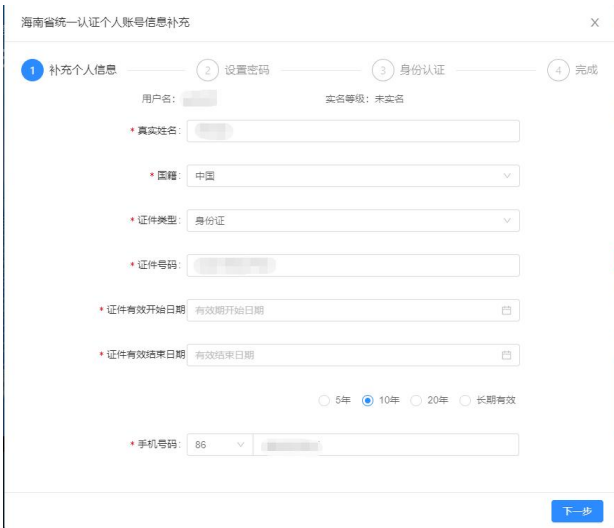

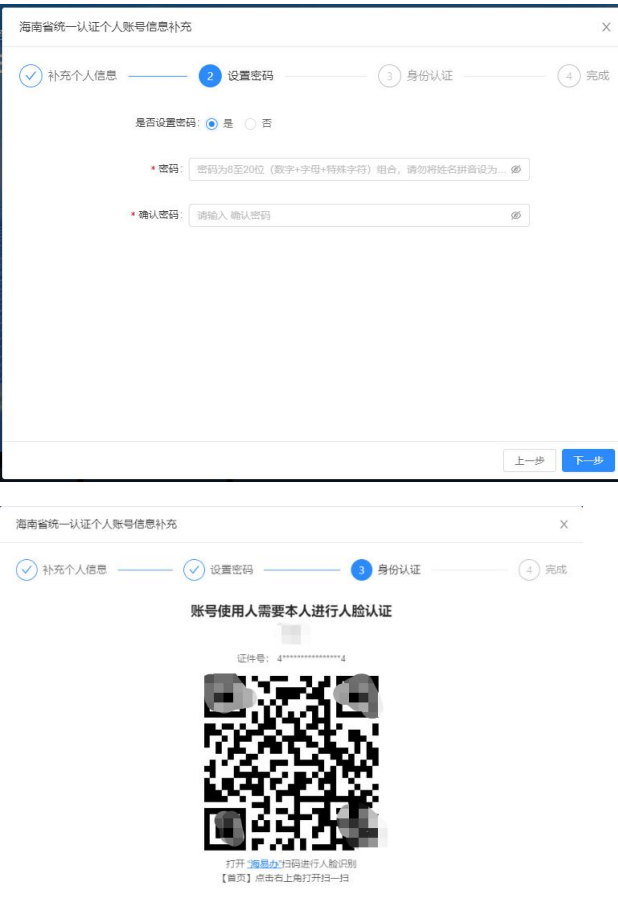

③习惯使用账号密码方式登录的用户,首次登录时可以点击登录界面的【忘记密 码】。通过忘记密码流程进行密码重设。后续可通过账号名(身份证号码)+新 设置的密码。

 $\perp \rightarrow \!\!\!\!\!-\,\,$ 

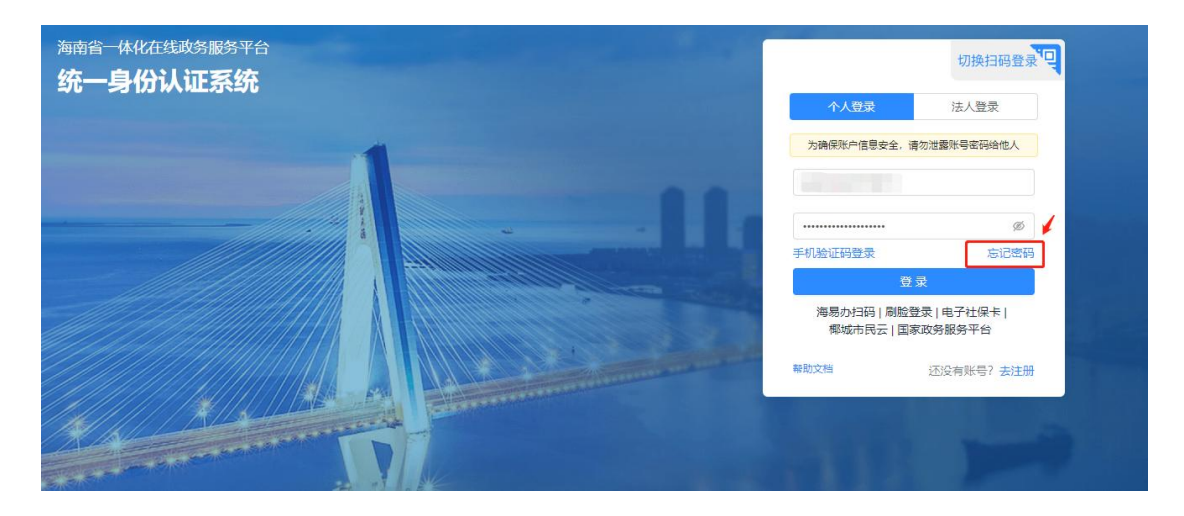

#### <span id="page-9-0"></span>2.1.3 个人修改用户名

问题:个人如何修改登录时的用户名?

回答:登录名涉及到政务服务网业务和其他已对接业务系统业务关联,一经注册 无法自行修改。

#### <span id="page-9-1"></span>2.1.4 修改绑定手机号

问题:如何修改个人账号绑定手机号?

回答: コンファイル アイスト しゅうしょう しんしゃく しゅうしょく

#### 场景 **1**:记得账号密码,需要修改绑定手机号

(1)登录进入海南政务服务网后,在海南政务服务网首页右上角,点击用户中 心。

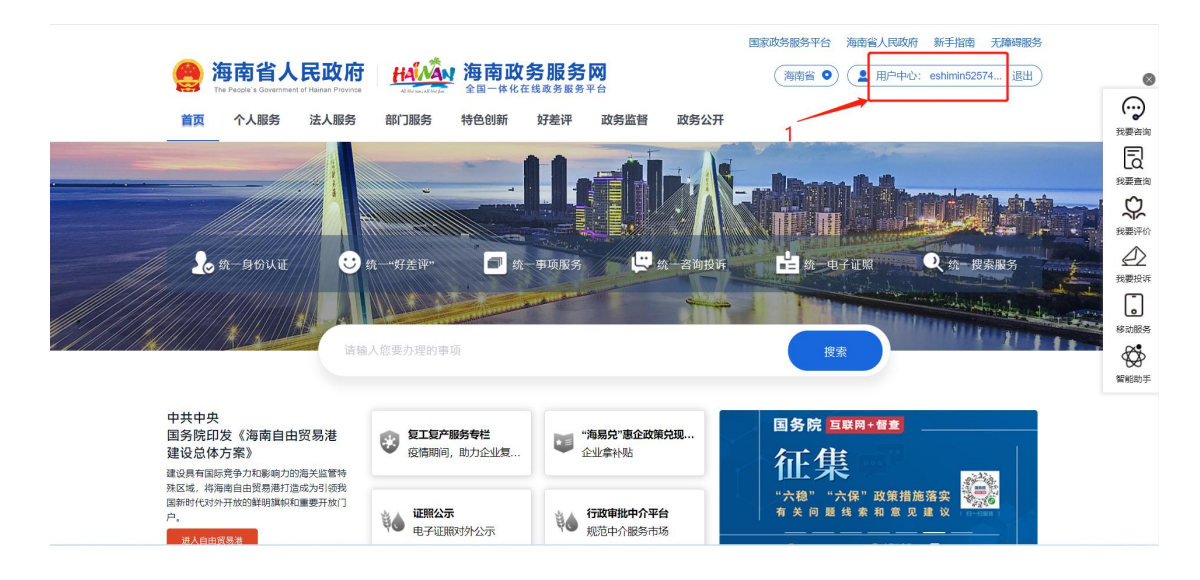

(2)账号设置→修改手机号→手机上打开海易办 APP 扫码进行人脸核验。

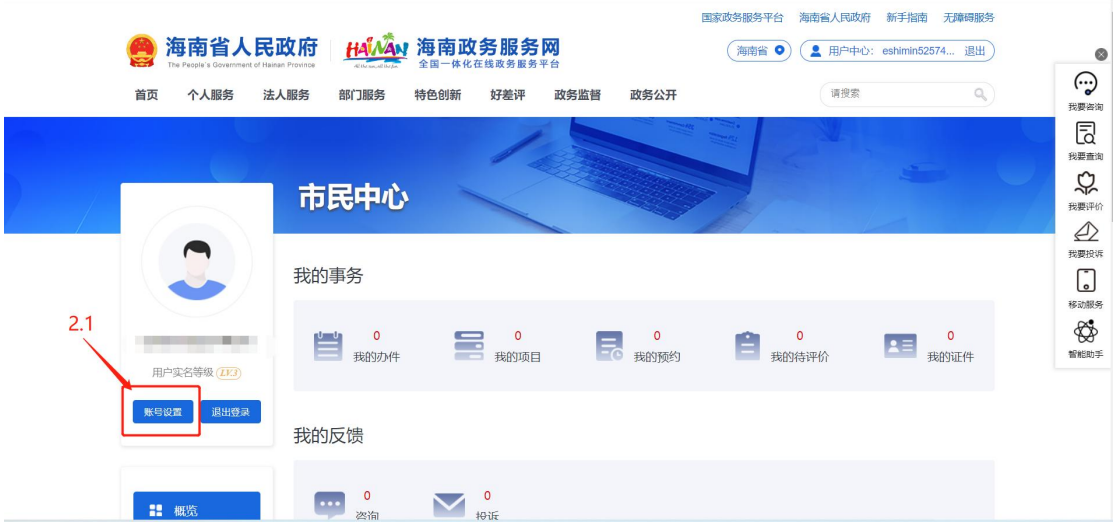

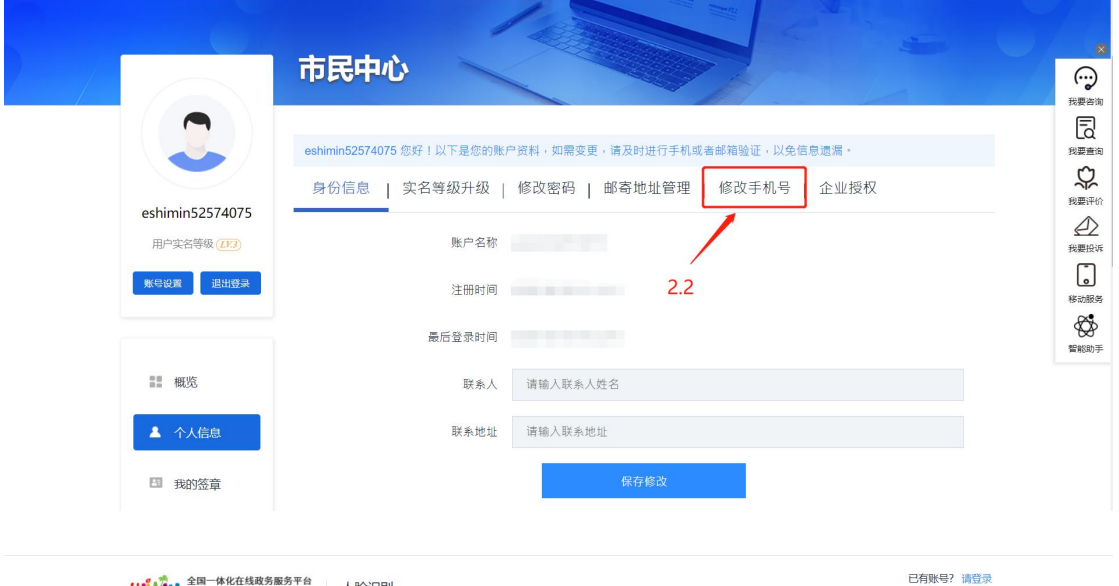

#### <mark>#AWAN <sup>全国一体化在线政务服务平台</mark><br>**相AWAN 海南政务服务网** 人脸识别</mark></sup>

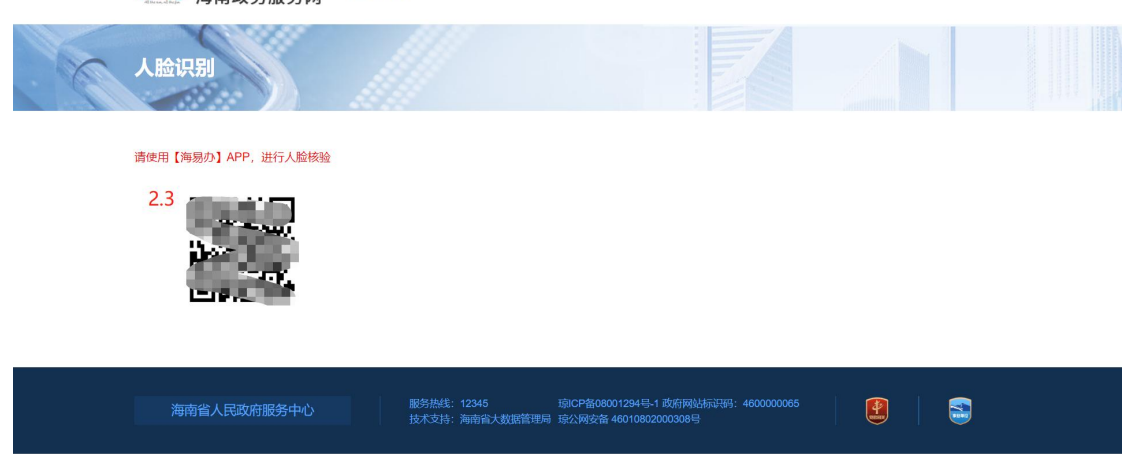

(3)人脸核验成功之后,返回网页上绑定新的手机号码即可。

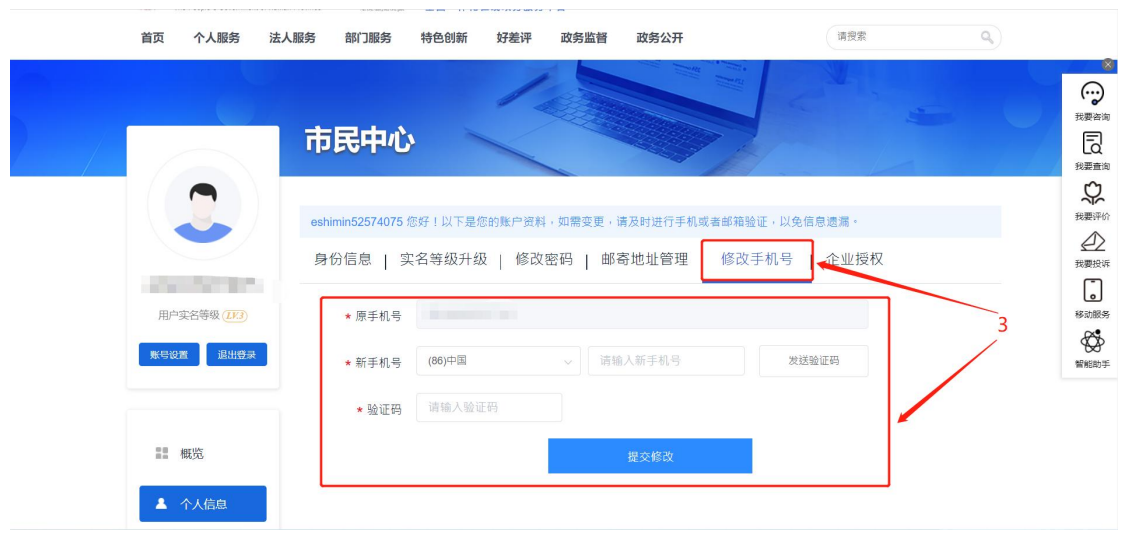

#### 场景 **2**:忘记账号密码需要修改绑定手机号

答:建议选择【刷脸登录】或【海易办扫码】方式成功登录后,在个人中心修改 绑定手机号。

#### <span id="page-11-0"></span>2.1.5 找回密码

问题:登录提示账号密码错误,或忘记密码。

回答:

(**1**)打开省统一认证登录页面点击"忘记密码"链接,进入重设密码相关页面

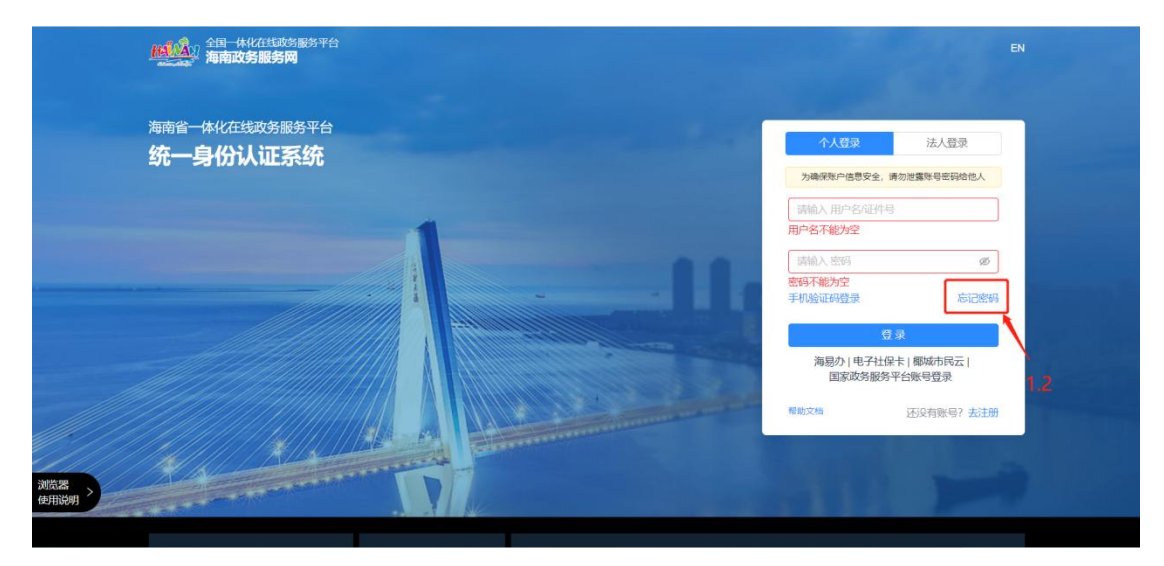

(**2**) 填写基本信息。通过选择账户类型和证件类型,输入对应的证件号码、图 形验证码后点击确认。

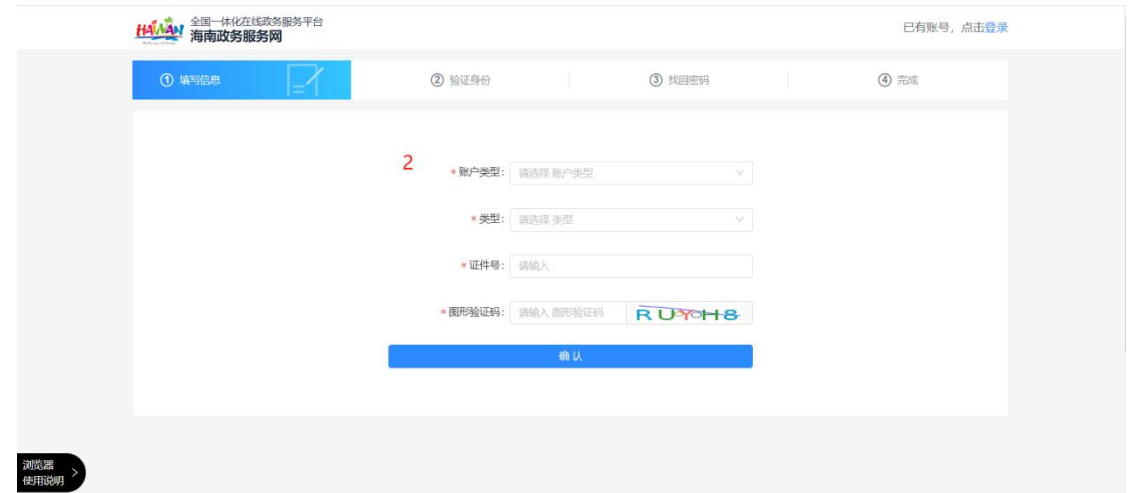

(**3**) 验证身份。默认按照手机号码+验证码的验证方式。

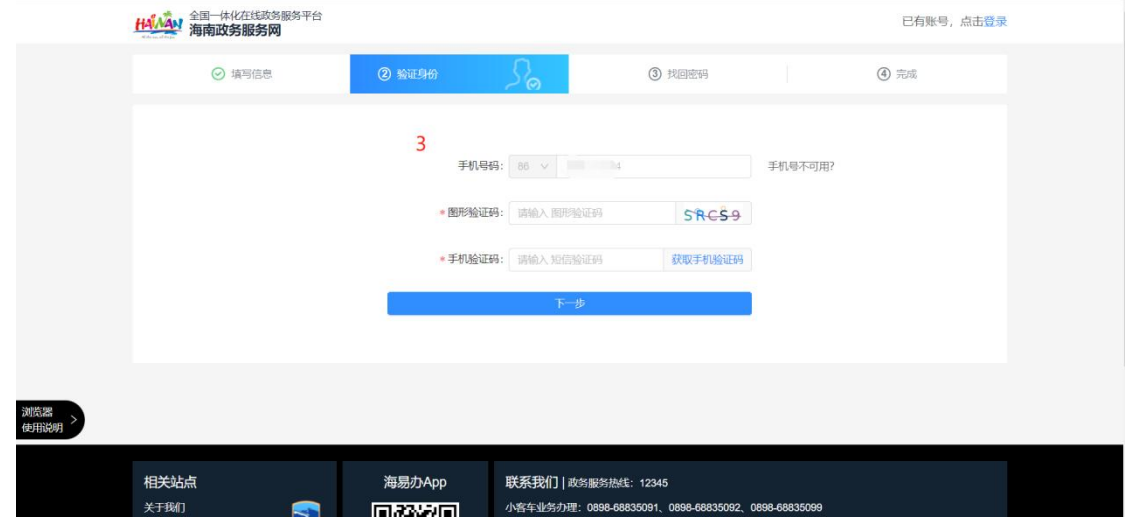

(**4**)找回密码。重新输入新密码并确认。

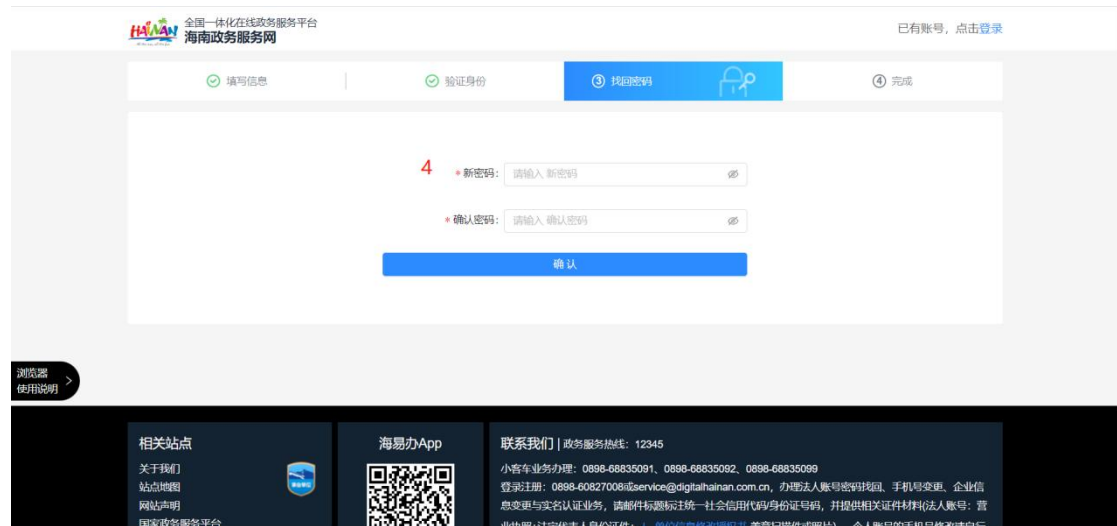

#### <span id="page-13-0"></span>2.1.6 提示已注册?

问题:没注册过政务服务网,提示已注册。

回答:政务服务网统一身份认证与健康码、海易办是同一套用户体系,可能因为 您之前注册过健康码或海易办,所以提示已注册。

(1)如果之前注册过健康码或海易办,可以用当时绑定的手机号码,在登录框 直接选择手机验证码登录或者、海易办扫码、刷脸登录或电子社保卡方式登录。

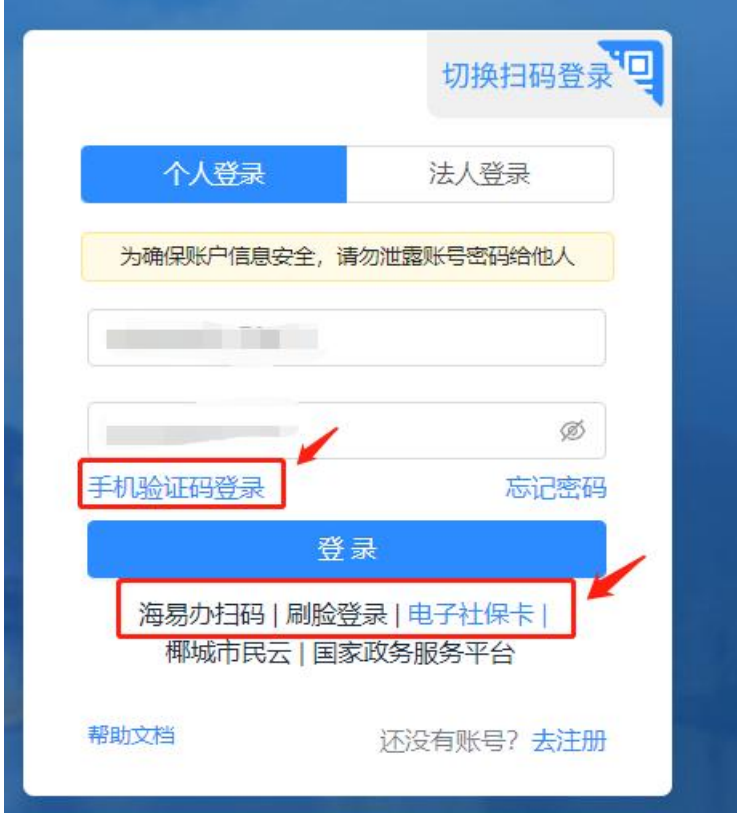

(2)若习惯使用账号密码方式登录的用户,首次登录时请使用"忘记密码", 按照网站提示流程设置新密码后,使用密码登录。

忘记密码流程:

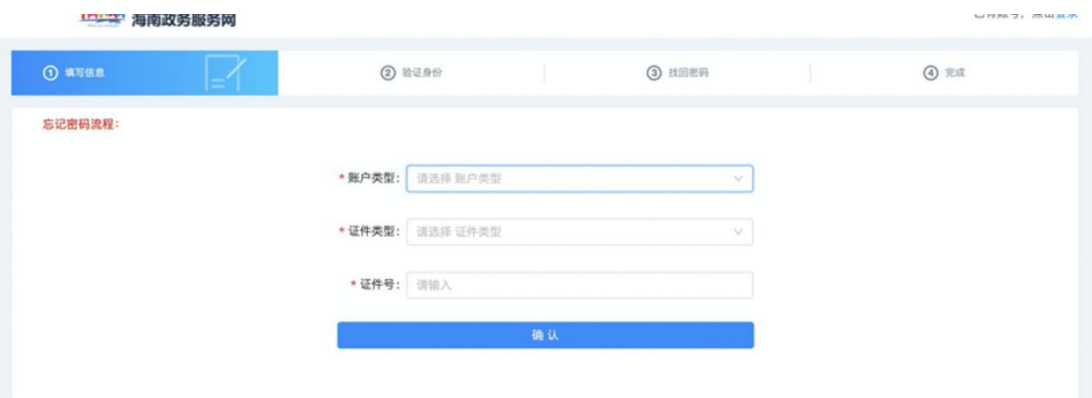

## <span id="page-14-0"></span>2.2 法人用户

## <span id="page-14-1"></span>2.2.1 如何注册法人账号

问题:法人如何注册账号?

回答:

(1)登录进入海南政务服务网后,在海南政务服务网首页,点击登录按钮。

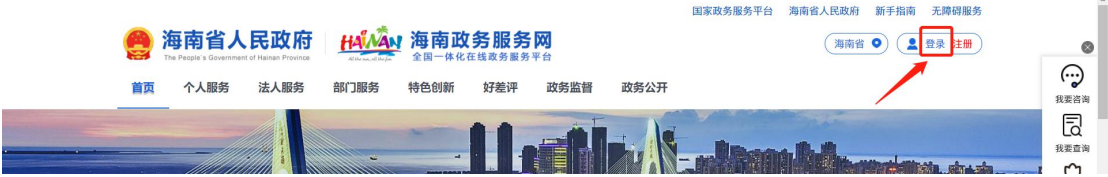

(2)进入统一身份认证系统页面后选择法人登录,点击注册按钮。

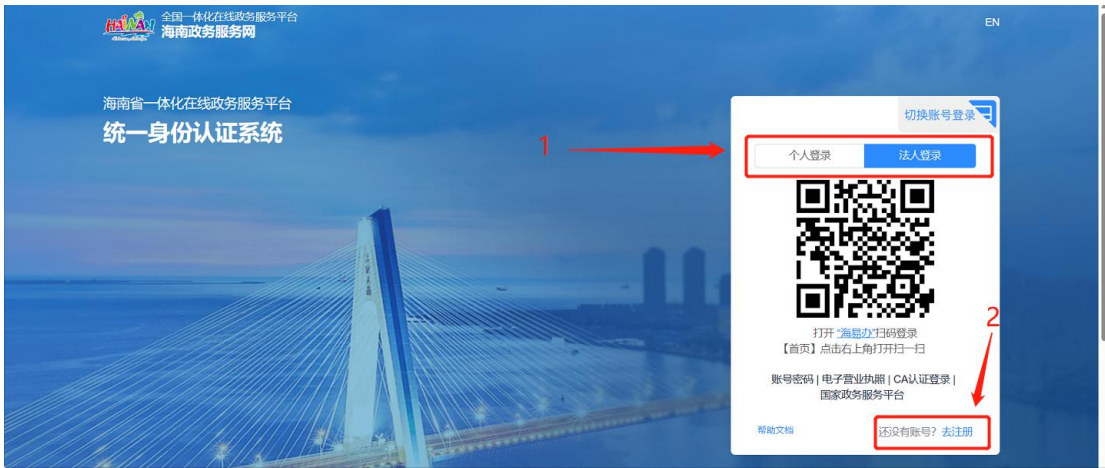

(3)进入注册界面填写认证信息→勾选同意用户协议→点击下一步

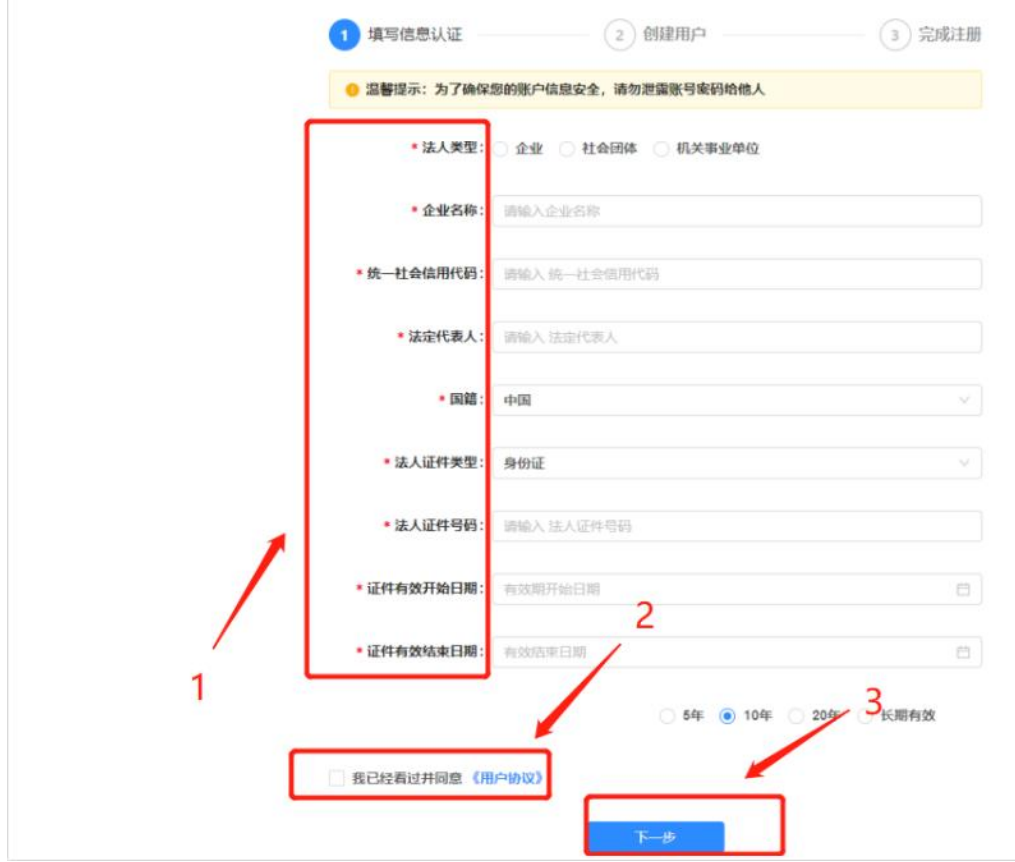

## (4)填写用户信息后点击注册按钮

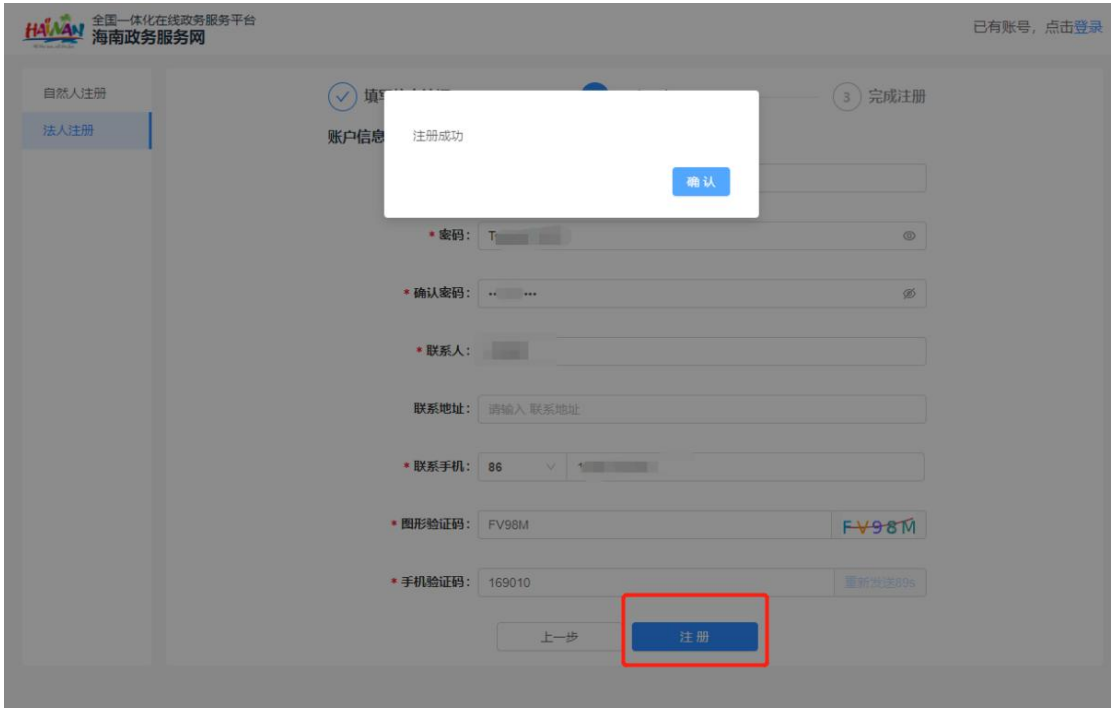

(5)注册成功

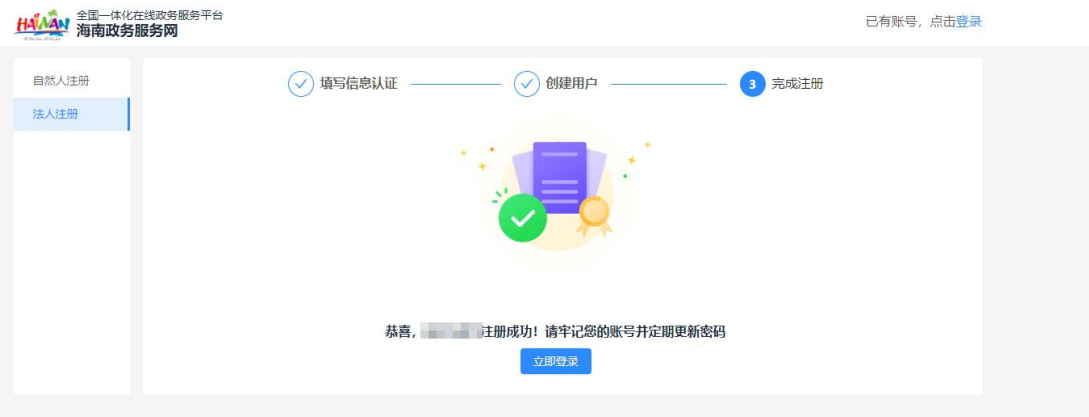

## <span id="page-16-0"></span>2.2.2 法人登录

#### 场景 **1**:统一认证侧用户自行注册账号登录

海南省统一认证为法人用户提供了【刷脸登录】、【海易办扫码】、【手机验证 码】、【电子社保卡】、【椰城市民云】、【国家政务服务平台】等多种登录认 证方式,用户可根据自己的需要灵活选择。

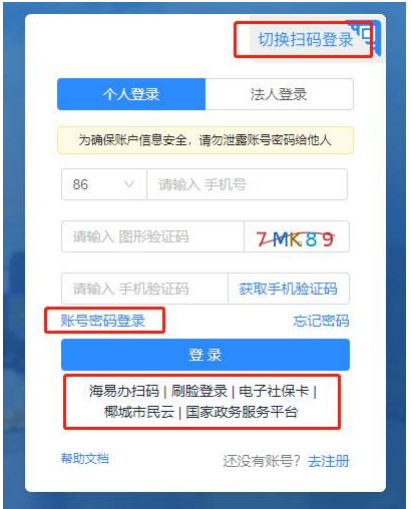

#### 场景 **2**:各厅局业务系统用户数据融合账号登录

①建议使用【海易办扫码】、【电子营业执照】【CA 认证登录】这 3 种方式登 录。

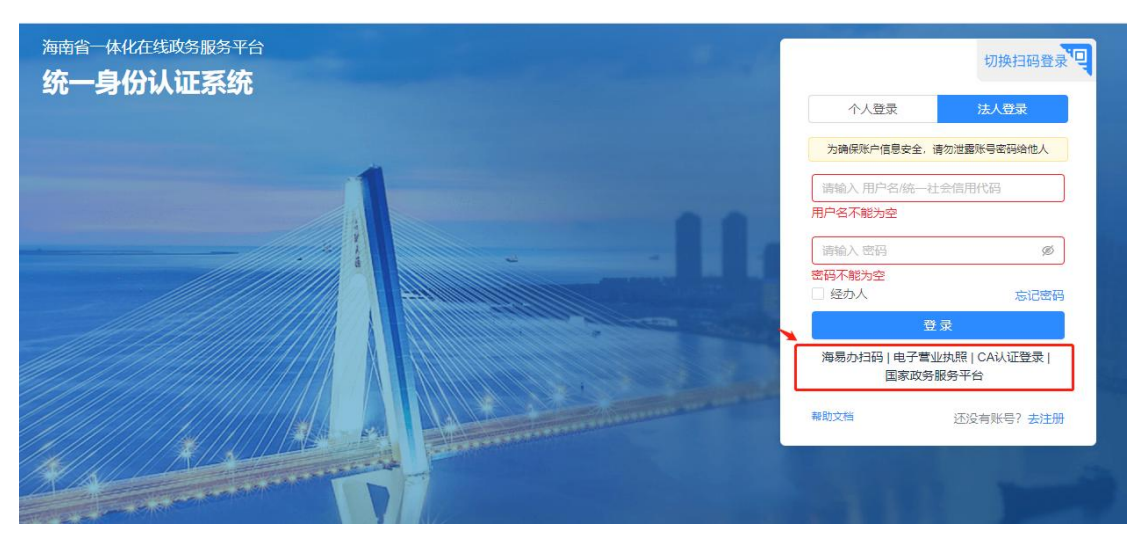

其中【海易办扫码】登录方式需要使用海易办 **app** 或海易办微信小程序或海易 办支付宝小程序完成扫码认证。

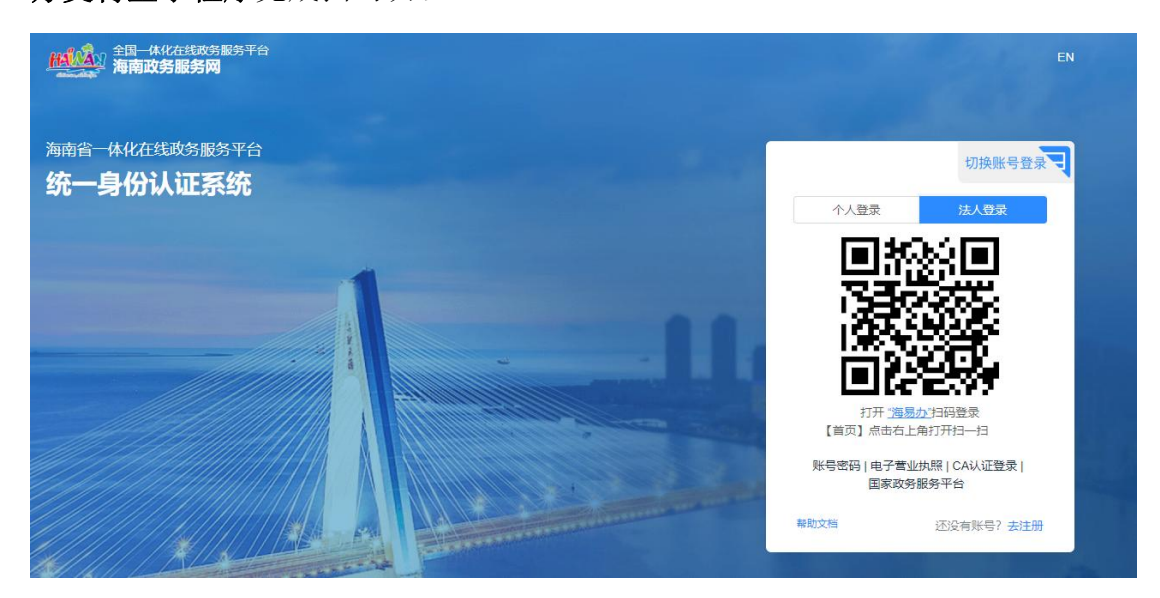

【电子营业执照】登录方式需要使用电子营业执照 **app**、微信或支付宝小程序进 行扫码认证。

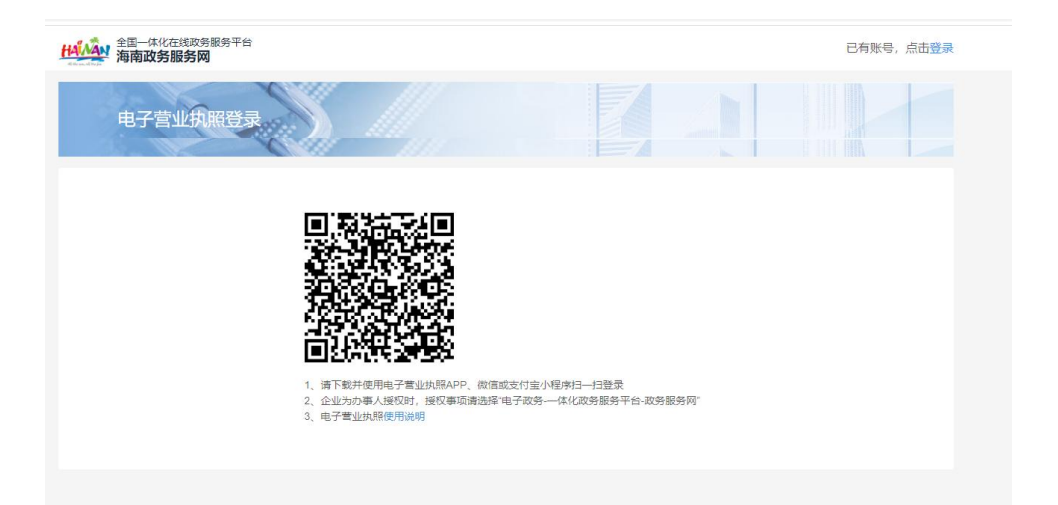

【CA 认证】需要插入海南 CA 发放的 U-KEY, 首次登录需要按界面提示下载安装 CA 数字证书驱动。

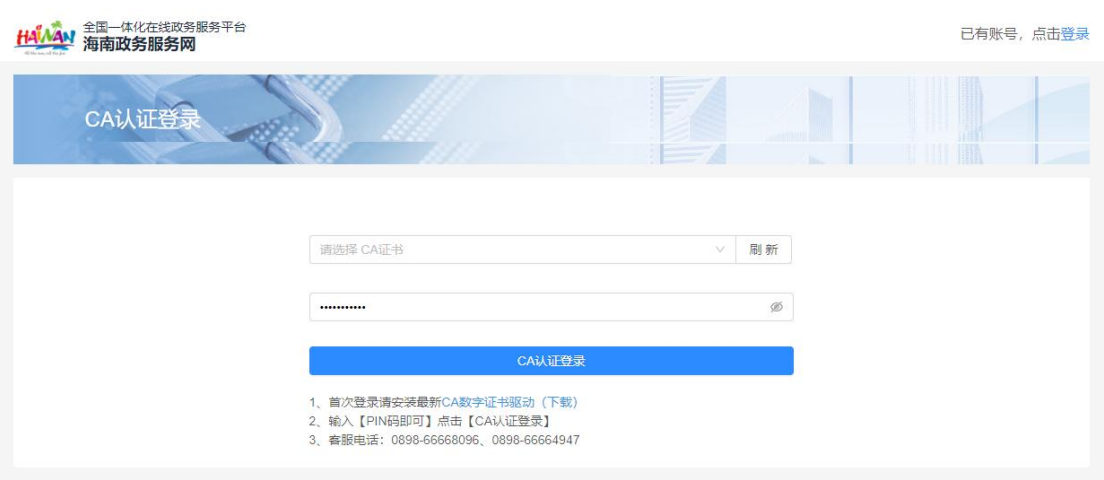

## <span id="page-18-0"></span>2.2.3 法人找回/忘记密码

问题:法人忘记密码如何找回?

回答:

- (2) 若手机号可以用,点击登录框中的"忘记密码"按流程找回。
- (3) 若手机号不可用,邮件发送"法人身份证照片+营业执照+单位信息修改授 权书盖章扫描件或照片,并说明诉求(修改手机号)"至 service@digitalhainan.com.cn 邮箱中,客服人员核实后将为您修改手机号,

宗成绑定手机号修改后,用户可通过登录页的"忘记密码"按流程找回并 重设密码。

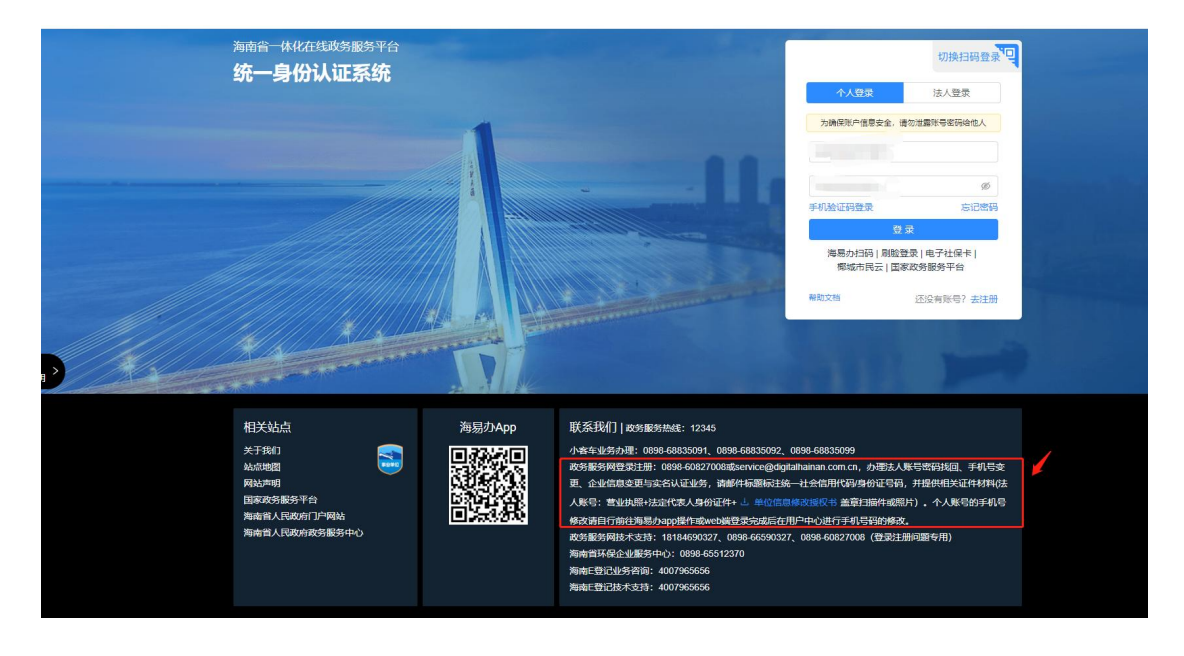

## <span id="page-19-0"></span>2.2.4 法人修改手机号

问题:法人账号如何修改手机号?

回答:

方法 1: 记得密码, 且可登录进入海南政务服务网

(1)在海南政务服务网首页,点击用户中心。

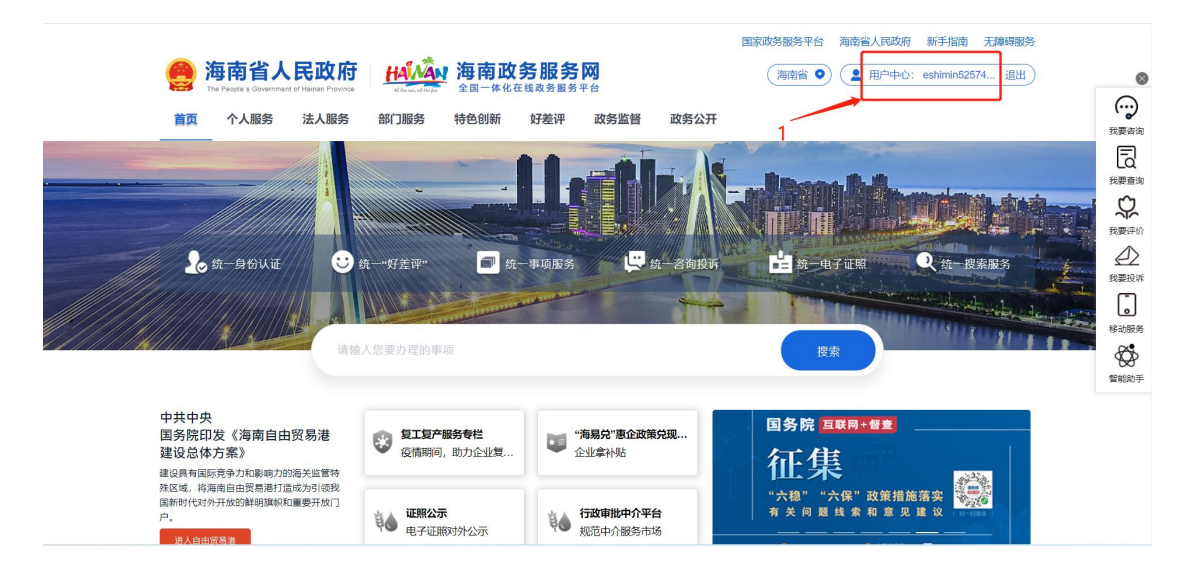

(2)账号设置→修改手机号→手机上打开海易办 APP 扫码进行人脸核验。

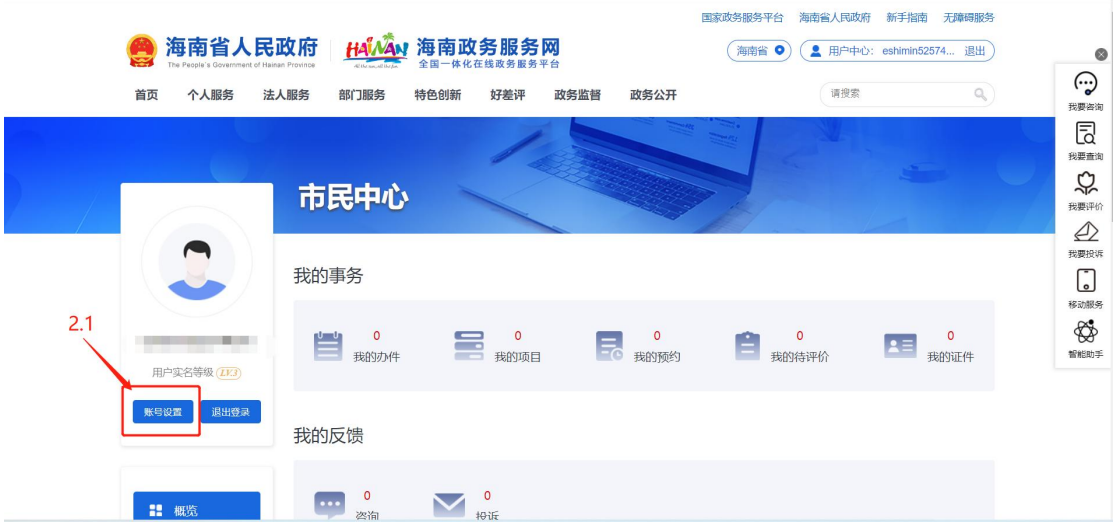

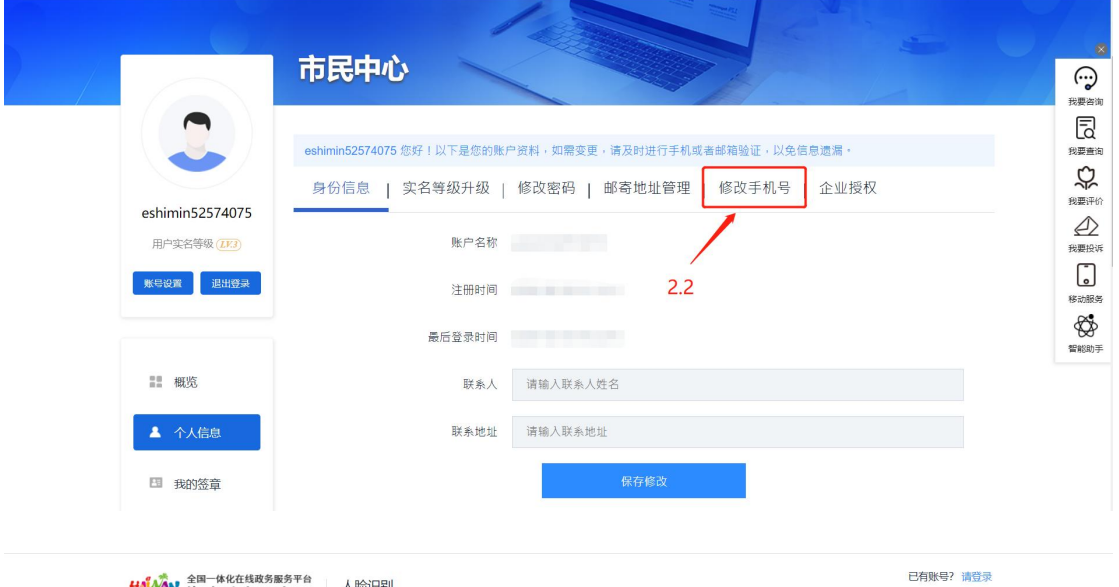

#### HAMAN <sup>全国一体化在线政务服务平台 人脸识别</sup>

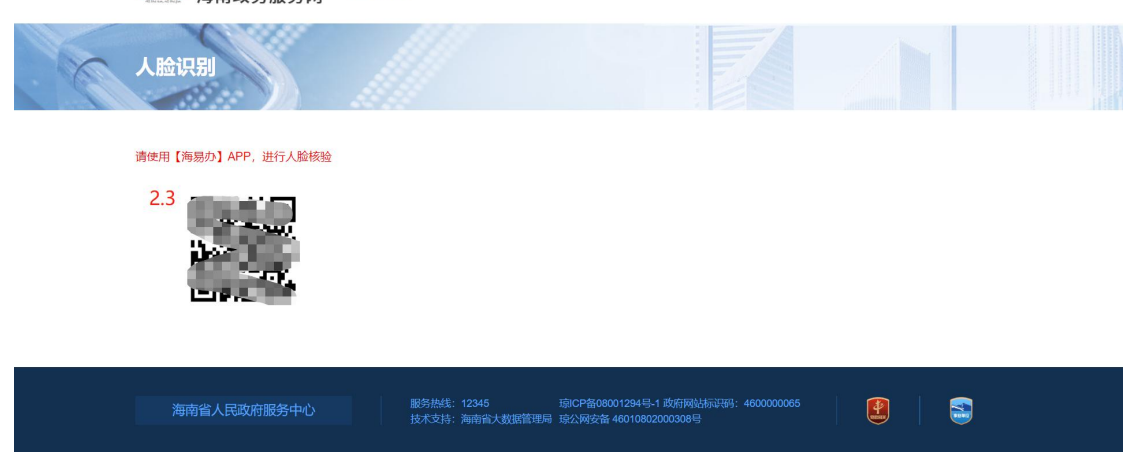

(3)人脸核验成功之后,返回网页上填写新手机号及验证码。

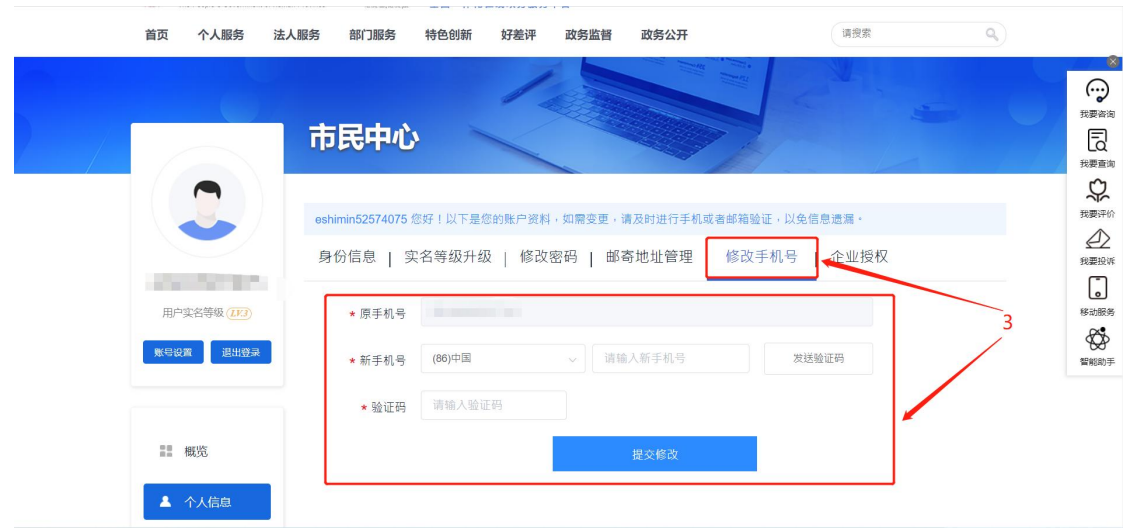

方法 2: 若忘记密码,但原手机号可以正常使用。

登录框点击"忘记密码",按流程找回后,再登录账号修改手机号。

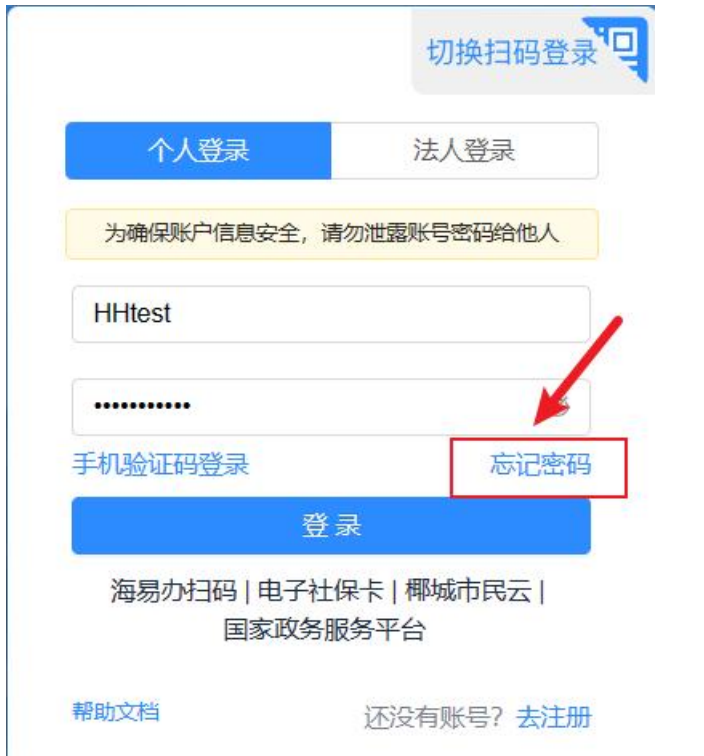

方法 3: 现有手机号不能使用,需要直接修改为新的手机号。 邮件发送"法人身份证照片+营业执照+单位信息修改授权书盖章扫描件或照片, 并说明诉求(修改手机号)"至 service@digitalhainan.com.cn 邮箱中, 客服人员 核实后将为您修改手机号。

#### <span id="page-22-0"></span>2.2.5 法人进行实名认证

问题: 法人注册提交成功但是提示"未通过实名认证"

回答: コンファイル アイスト しゅうしょう しんしゃく しゅうしょく

出现提示原因:法人注册时,若因国家接口数据延迟问题,即企业法人信息无误, 可能出现未通过实名认证校验情况,系统会允许注册但是会弹出提示,当前登录 后法人账号状态为"未实名用户"。系统提供定时轮询自动实名认证机制,只要 确保注册时输入的信息准确无误,在接口校验通过后,将会自动更新当前账号实 名状态为"实名用户"。

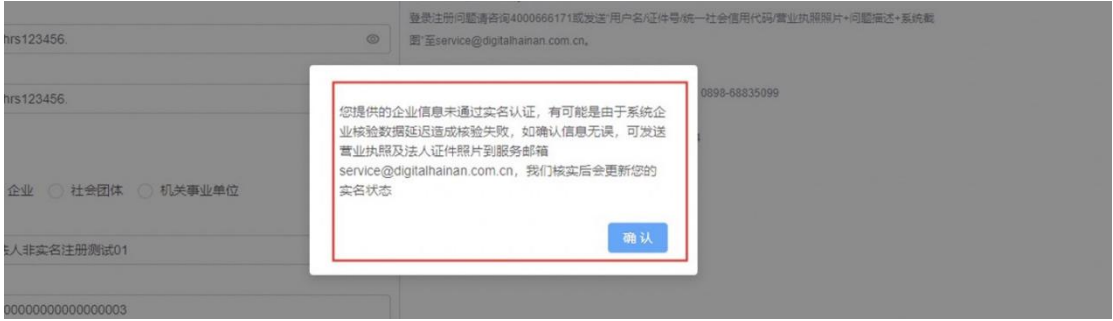

如果要重新进行实名认证,可在用户中心-个人信息-实名等级升级中,重新输入 修改后的信息进行验证。认证成功需要重新登录才可生效。

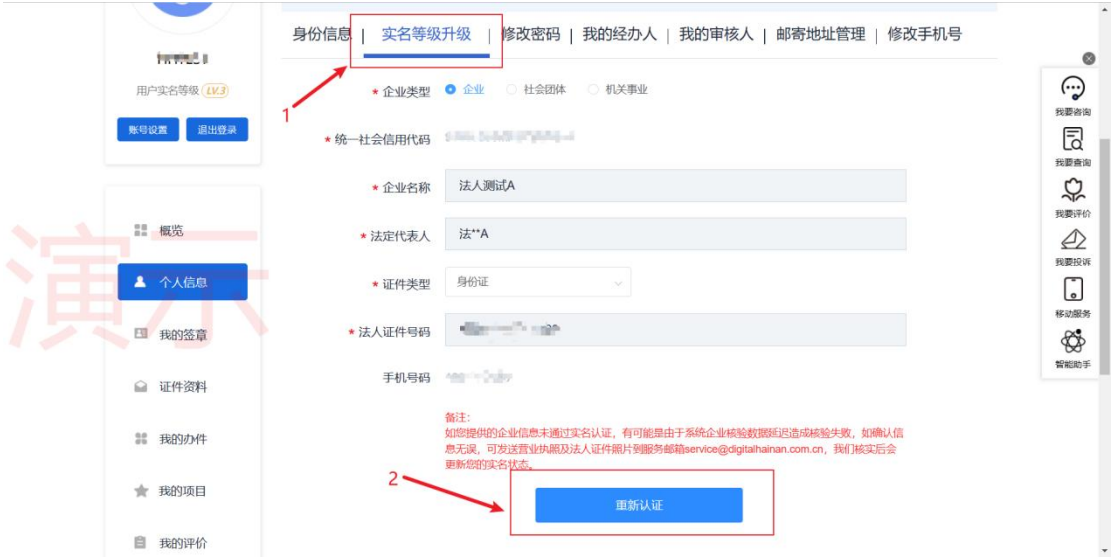

但是因国家接口数据延迟,即使企业法人信息无误,还是有可能出现认证不通过 的情况。您需要发送"营业执照照片及法人证件照片"至服务邮箱 service@digitalhainan.com.cn,我们核实后会为您处理。

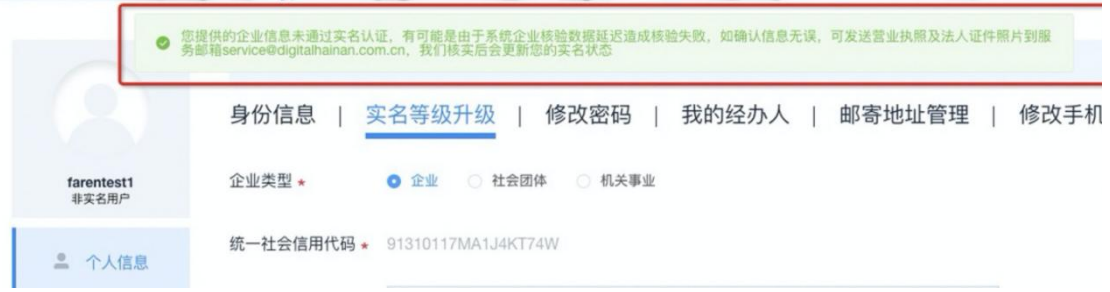

## <span id="page-23-0"></span>2.2.6 修改企业/法人信息

问题:如何修改企业、法人信息?

处理:登陆后右上角用户中心-个人信息-实名等级升级,输入新的信息之后,点 击重新认证。(法人的登录名、统一信用代码无法修改)认证成功后需要重新登 录才可生效。

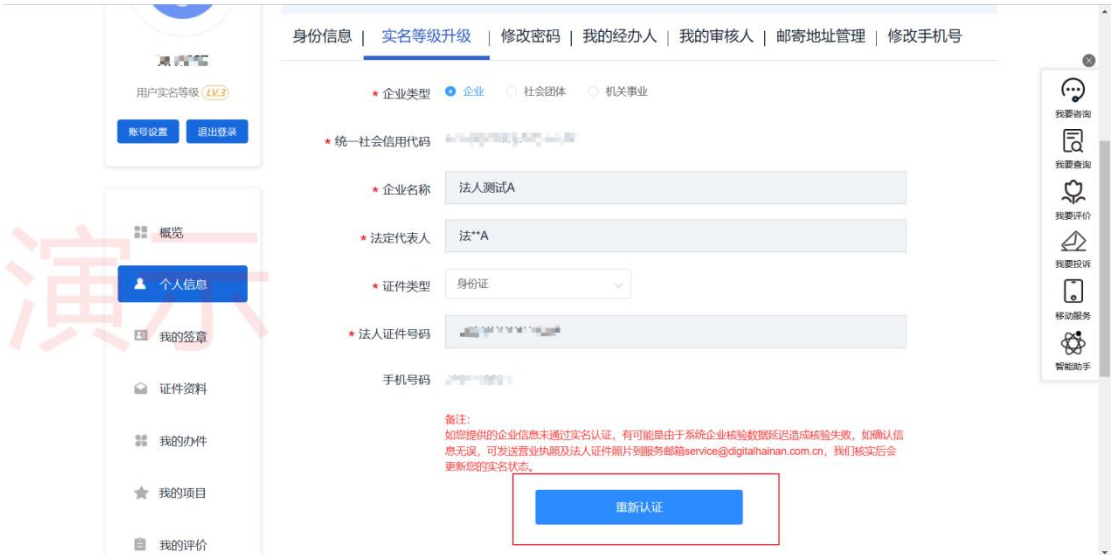

### <span id="page-23-1"></span>2.2.7 法人如何授权经办人

第一步:创建经办人

首先使用企业法人账号登录系统,登录后右上角进入"用户中心-个人信息-我的 经办人",点击"创建经办人"按钮。

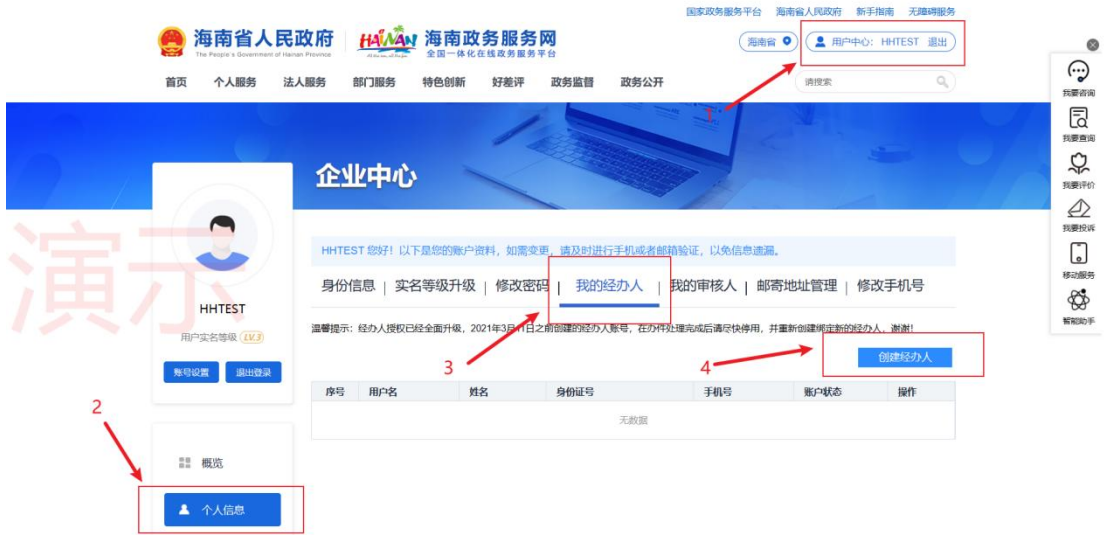

#### 第二步:查找个人账号并予以授权

根据姓名、身份证号、手机号码,精确查找系统中已有的个人账号(若没有请先 注册),点击右侧"授权"按钮。

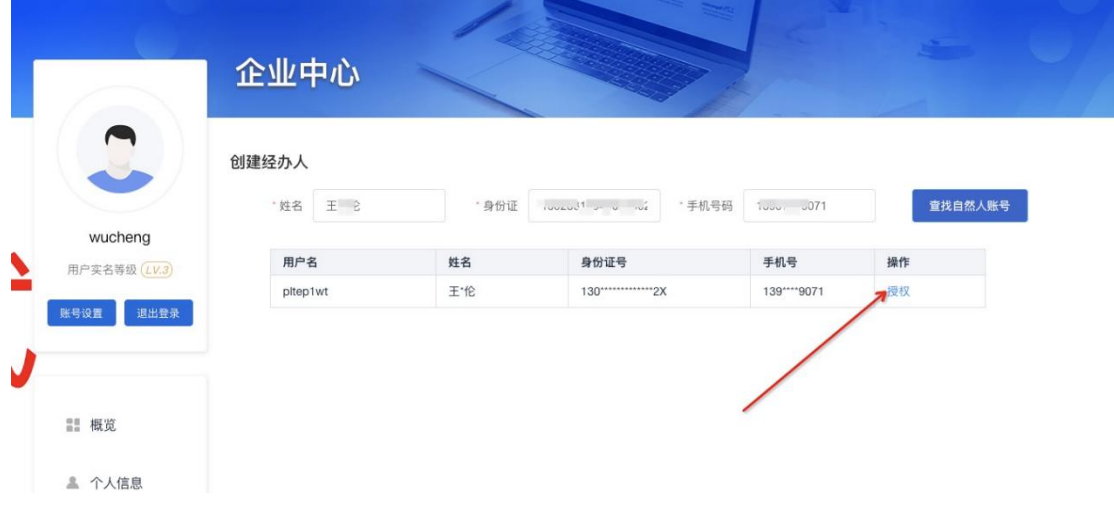

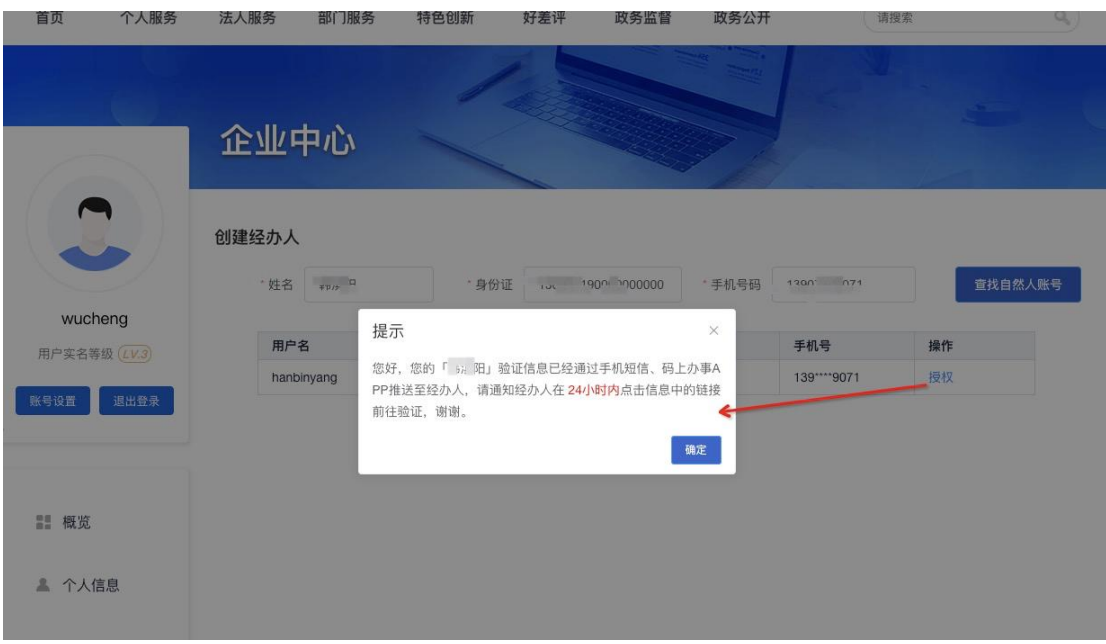

#### 第三步: 经办人确认

点击"授权"后,会给经办人发送手机短信或推送海易办 **APP** 内部消息。经办 人需要在 24 小时内点击短信中的链接, 前往确认页面"接受"授权即可。 短信推送:

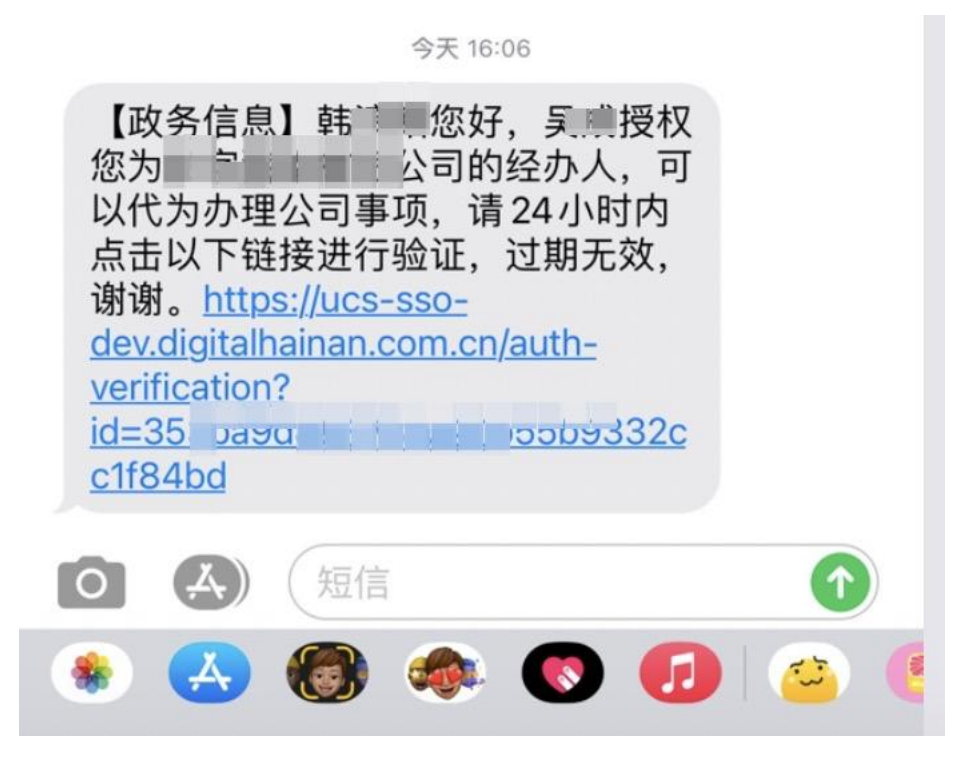

授权页面:

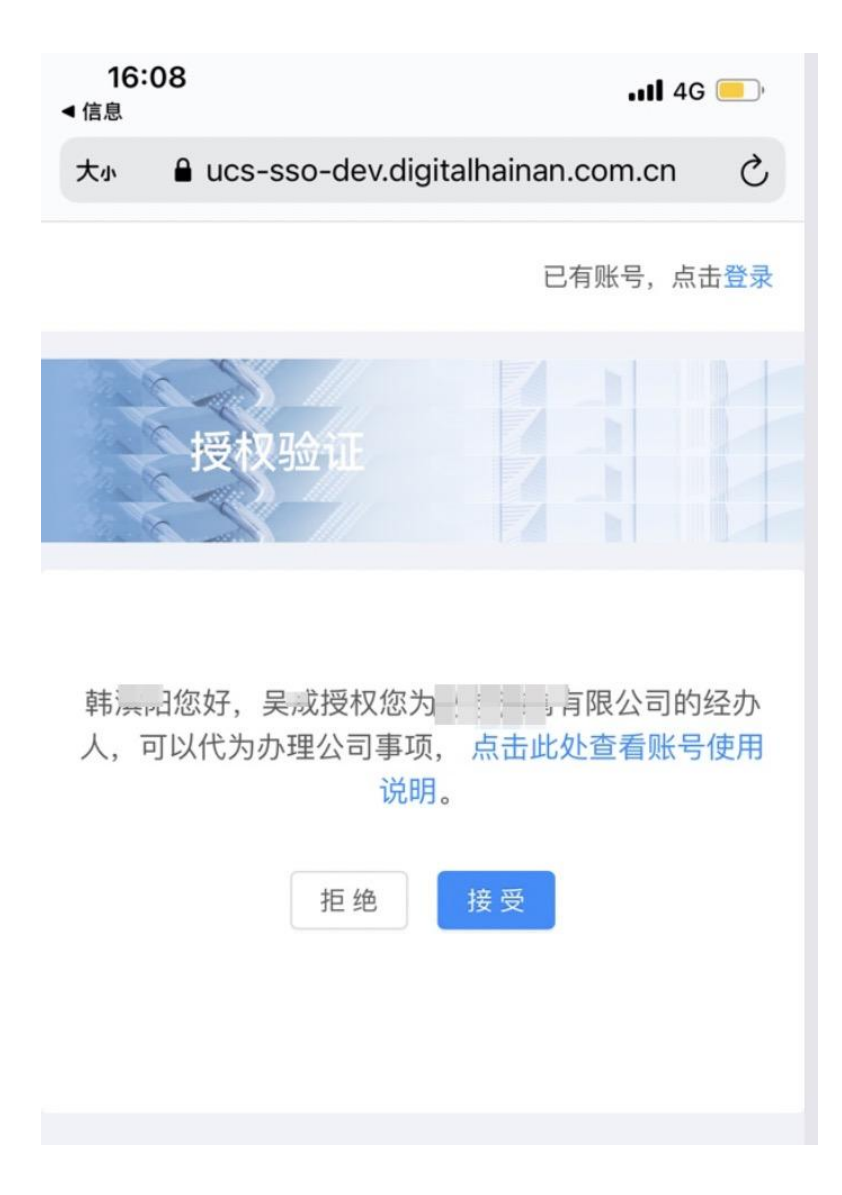

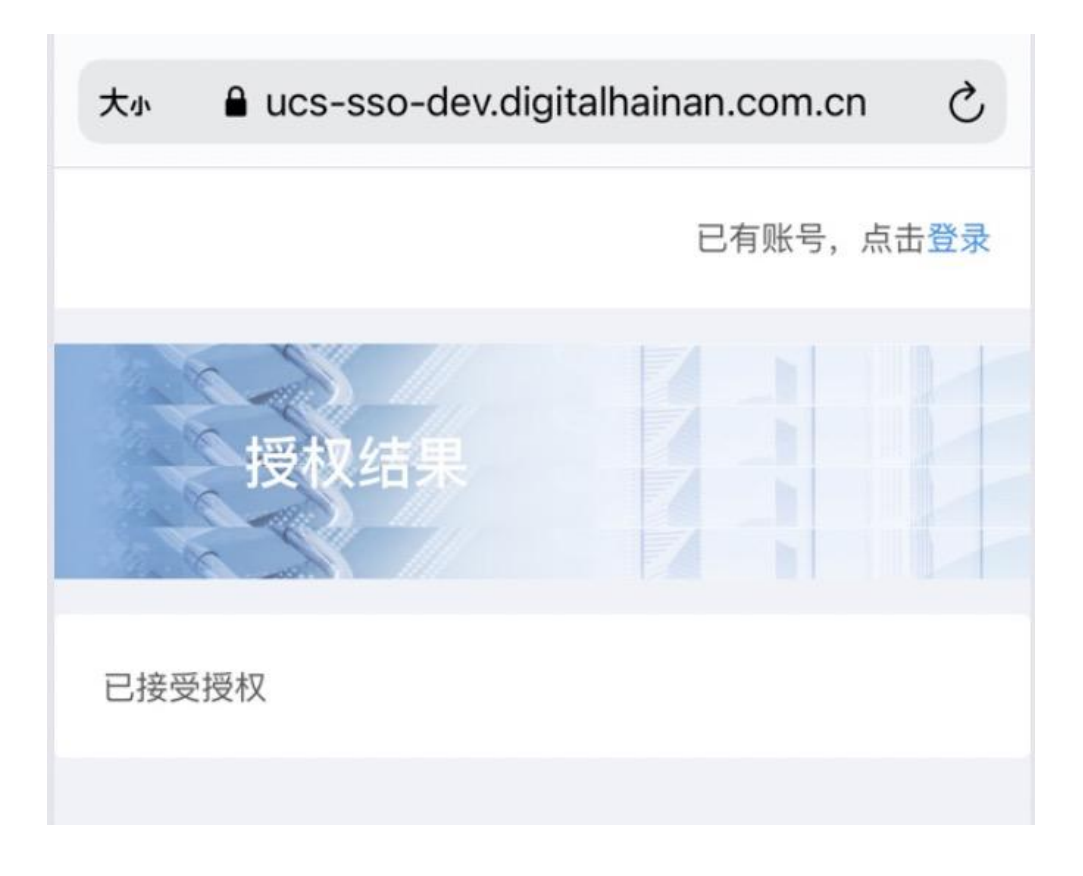

## <span id="page-27-0"></span>2.2.8 管理经办人

法人可以通过用户中心-个人信息-我的经办人,查看所有已经授权的经办人 信息,并且可以控制启用/禁用状态。

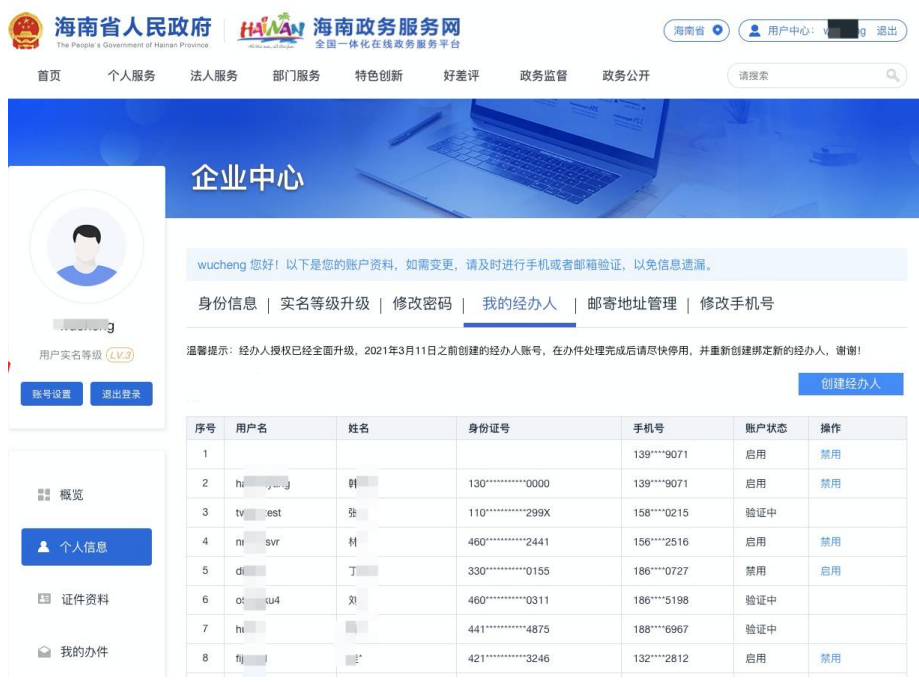

## <span id="page-28-0"></span>2.3 经办人

#### <span id="page-28-1"></span>2.3.1 注册经办人

#### 问题:经办人如何注册?

回答:海南省统一认证的经办人使用的是自然人账号,无需单独注册经办人类型 账号。由企业法人根据业务需要,授权指定的自然人用户成为某企业经办人。

#### <span id="page-28-2"></span>2.3.2 经办人登录

**作業 (本) 全国一体化在线政务服务平台**<br>海南政务服务网 English 海南省一体化在线政务服务平台 法人登录 个人登录 统一身份认证系统 为确保账户信息安全。请勿泄露账号密码给他人 请输入用户名/证件号 清输入 家码 手机验证码登录 忘记密码 登录 |<br>|码上办事 | 电子社保卡 | 支付宝刷脸登录 |<br>|椰城市民云 | 国家政务服务平台账号登录 还没有据号?去注册 帮助文档

经办人作为个人账号的一种角色,需要使用个人登录功能,登录自然人账号。

系统检测到若绑定了企业经办人的身份,则会弹出弹窗提示,选择需要登录的身 份。切换至需要使用的企业经办人身份后,点击"确定"即可以当前企业经办人 身份登录系统。

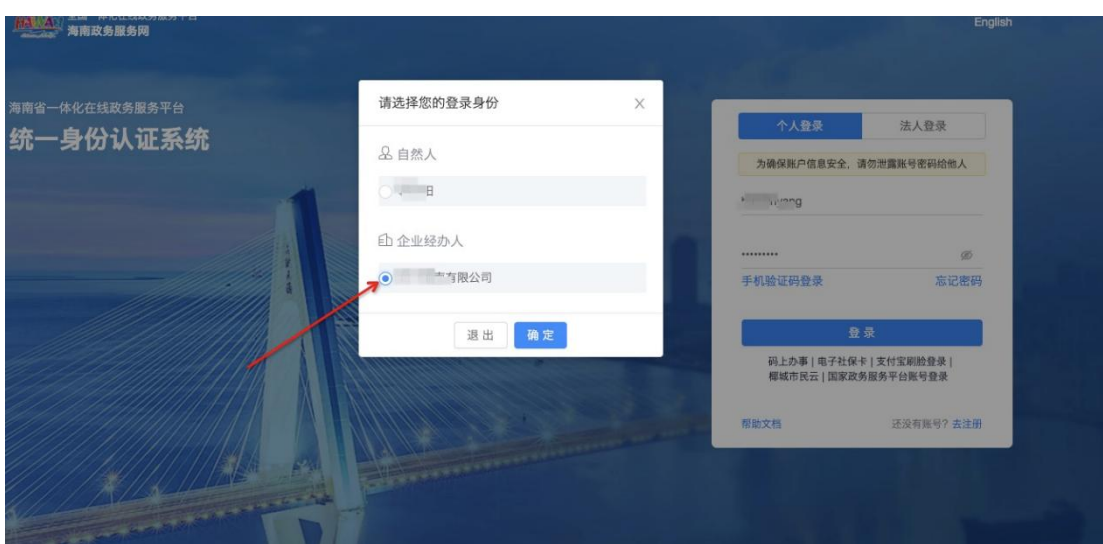

## <span id="page-29-0"></span>2.3.3 如何切换经办人身份

登录后即为企业经办人身份,可以代替企业申报事项。

若想切换为回个人身份或其它企业经办人身份,可以通过右上角"切换"按钮,再 次进行切换。

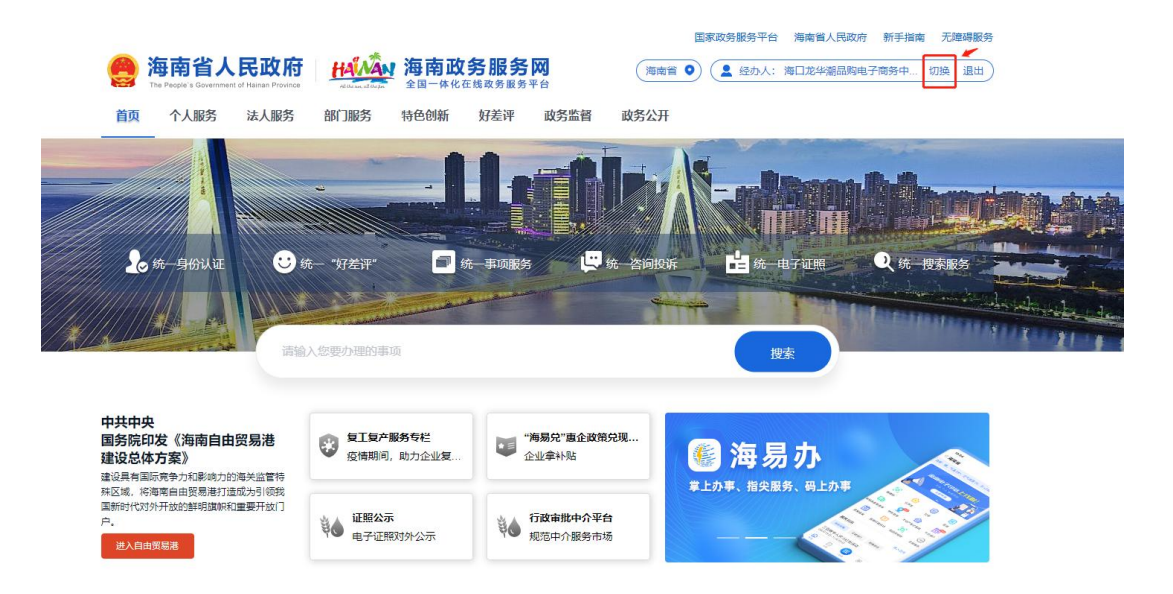

## <span id="page-30-0"></span>2.3.4 查看所有企业授权

自然人可以通过用户中心-个人信息-企业授权,查看本人已经被授权的所有企业 列表,以及经办人的账号状态。(注意;需要切换至自然人身份)

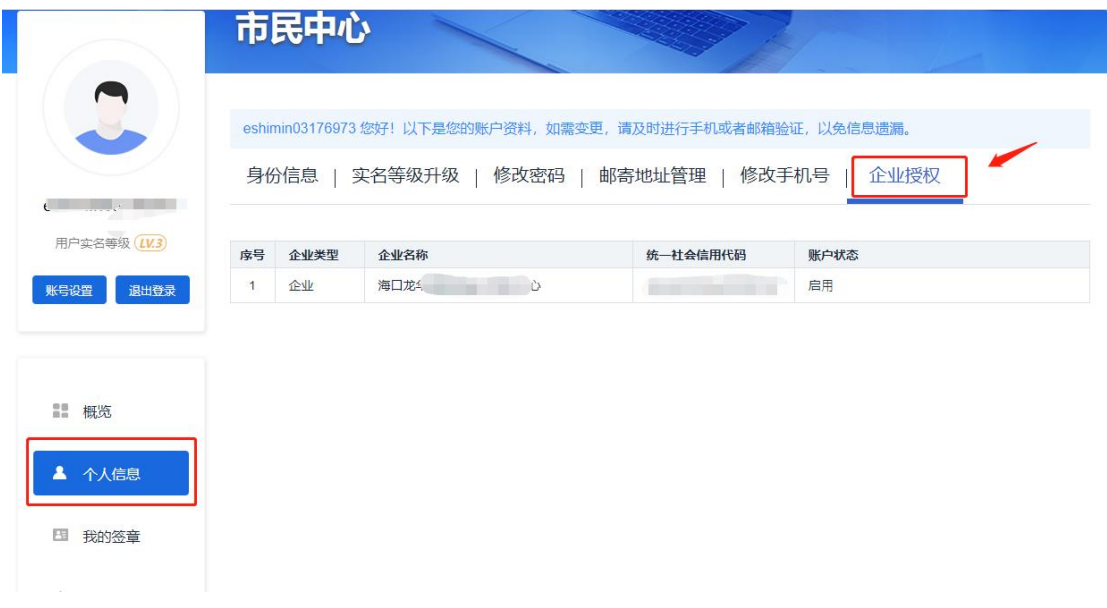